# **Advanced Landed Cost - Help**

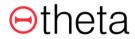

## **Table of Contents**

| 1. | . Setur | 0                                                           | 2  |
|----|---------|-------------------------------------------------------------|----|
|    |         | Landed Cost Setup                                           |    |
|    |         | 1.1.1.1.1 Setup Wizard                                      | 2  |
|    |         | 1.1.1.1.1.1 Open Setup Wizard                               | 2  |
|    |         | 1.1.1.1.2. Basic Setup                                      |    |
|    |         | 1.1.1.1.3. Compulsory Field Selection                       | 4  |
|    |         | 1.1.1.1.4. Consignment Attributes                           | 4  |
|    |         | 1.1.1.1.2. Landed Cost Setup Administration                 | 6  |
|    |         | 1.1.1.1.3. Post Predicted Cost Manual option - Job Queue    | 6  |
|    |         | 1.1.1.1.4. Item Charges - Items                             | 8  |
| 2  | . Cons  | ignment Creation                                            | 10 |
|    | 2.1.    | Creating a Consignment                                      |    |
|    | 2.1.    | .1.1. Consignment Header Values                             | 11 |
|    |         | .1.2. Customisable Consignment Attribute Values             | 14 |
|    |         | .1.3. Consignment Shipping Values                           | 15 |
|    |         | .1.4. Consignment Lines                                     |    |
|    | 2.2.    | Linking Consignments and Purchase Orders                    | 16 |
|    |         | Adding Consignment Lines                                    |    |
|    |         | .1.1. Adding Consignment Lines - Per Consignment            |    |
|    | 2.3.    | .1.2. Adding Consignment Lines - Per Item                   |    |
|    | 2.4.    | Create a Consignment from PO                                |    |
|    |         | Adding Additional Receipts                                  |    |
|    | 2.6.    | Compulsory and Customisable Consignment Fields              |    |
| 3. | . Cons  | ignment Templates                                           | 46 |
|    |         | Creating a Per Consignment Template                         |    |
|    |         | Creating a Per Item Template                                |    |
|    | 3.3.    | Creating Consignment Templates from an Existing Consignment |    |
|    |         | .1.1. Creating Per Item - Consignment Templates             |    |
|    |         | .1.2. Creating Per Consignment - Consignment Templates      |    |
|    | 3.4.    | Create Consignment Template Versions                        |    |
| 4. |         | cing Consignments and Predicted Costs                       |    |
|    | 4.1.    | Invoicing a Consignment                                     |    |
|    | 4.2.    | Adding Additional Receipts                                  |    |
|    | 4.3.    | Predicted Cost Process                                      |    |
|    | 4.4.    | Review Unposted and Posted documents against a Consignment  | 76 |

# 1. Setup

# 1.1. Landed Cost Setup

### 1.1.1.1.1.

## **Setup Wizard**

### 1.1.1.1.1. Open Setup Wizard

To set up Advanced Landed Cost, run through the Advanced Landed Cost Setup Wizard.

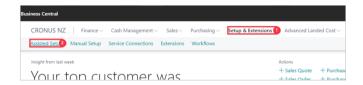

- 1. Click on the navigation menu item popup **Setup & Extensions**
- 2. Click on the navigation menu item **Assisted Setup**

Click on the cell **Title** with the value **Set up Advanced Landed Cost** 

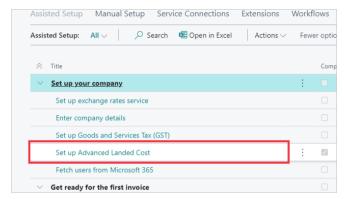

### 1.1.1.1.2. Basic Setup

The first step in the wizard is to set up the default Number Series (No. Series) codes to be used for your Consignments and Consignment Templates.

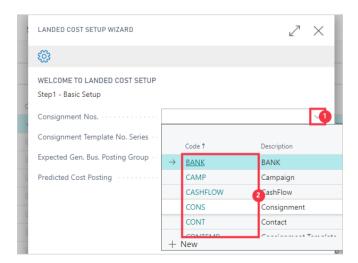

- 1. Click on the lookup button Consignment Nos.
- Click on the link in the cell Code on the No. Series Code you wish to use. You can create a new Code at this step by clicking +New

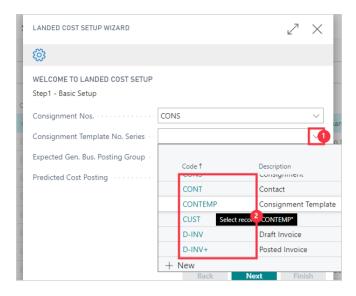

- 1. Click on the lookup button Consignment Template No. Series
- 2. Click on the link in cell Code on any row

Advanced Landed Cost supports Predicted Cost Posting for expected landing charges (when set to Manual or Automatic). If used, you must specify the Expected Gen. Bus Posting group for the posting of these expected landing charges.

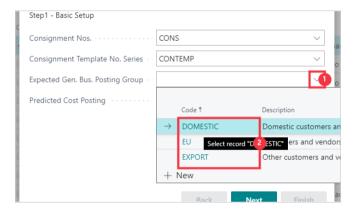

- 1. Click on the lookup button Expected Gen. Bus. Posting Group
- 2. Click on the link in cell Code on any row

You can turn on Predicted Cost Posting to be Automatic, or Manually run (through a Job Queue Entry). Select: Never for no posting of Predicted Costs. Automatic to immediately post Predicted Costs. Manual to delay the posting until manually actioned or through the Job Queue.

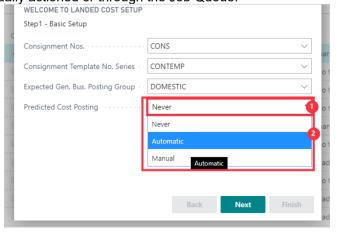

- 1. Click on the field **Predicted Cost Posting**
- 2. Select the **Predicted Cost Posting** type

#### Click on the button Next

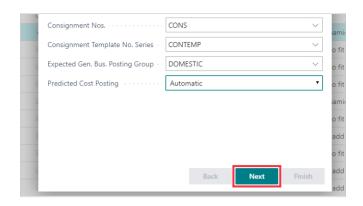

### 1.1.1.1.3. Compulsory Field Selection

Next set up which standard fields on the Consignment Card you would like to be compulsory.

If a field is to be compulsory, you select the earliest point to validate that the field has been entered. Latter validation points will recheck each time for that field containing a value. Leaving the Compulsory field blank leaves that field as optional.

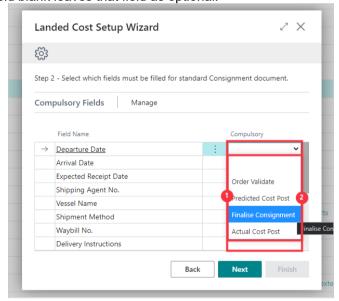

- 1. Click on the cell **Compulsory** on any row
- 2. Click on an option from the list

Repeat for all compulsory fields, then click on the button **Next** 

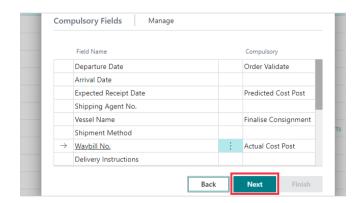

### 1.1.1.1.4. Consignment Attributes

Consignment Attributes are additional fields that you can specify and add to your Consignments allowing for customisable information to be captured.

You can set up to 5 attributes to show on the Consignment Card, the rest will be available on the Consignment Attributes secondary page accessed from the Consignment Card.

An attribute can be one of the following types: Text - This allows the user type free text, allowing up to 100 characters. Integer - whole numbers only, positive and negative. Decimal - numerical values with decimal places. Date - date format, and will display the date picker. Option - option drop list, which you specify each option. This will use the 'Consignment Attribute Values' table to hold each of the options.

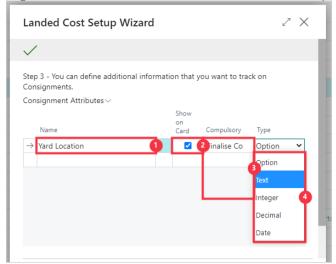

- Click on the cell Name Enter Name.
- 2. Click on **Show on Card** to display this attribute on the main Consignment Card page.
- 3. Click on the cell **Compulsory** to specify the validation point. Leave blank to make the attribute optional.
- 4. Click on an option from the list

For attributes of Type Option, specify the options to use on the Consignment Attribute Values page.

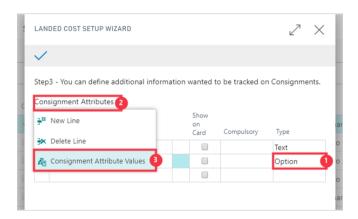

- 1. For **Type** Option
- 2. Click on the link **Actions for Consignment Attributes**
- 3. Click on the menu item Consignment Attribute Values

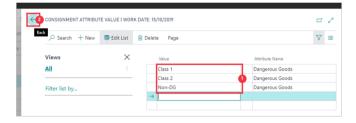

- 1. Specify the options to display for the attribute, each as a separate Value. You must specify at least one Value.
- 2. Click on the back button

Specify all Consignment Attributes, and any options.

This setup can be accessed again and further attributes added if required.

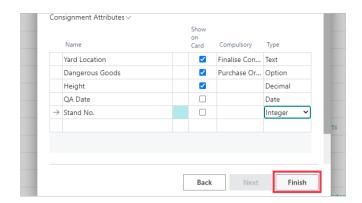

### 1.1.1.1.2.

### **Landed Cost Setup Administration**

For any further administration you can access and update the Landed Cost Setup page at any time.

Search in the Tell Me and click on Landed Cost Setup Administration  $\hfill\Box$ 

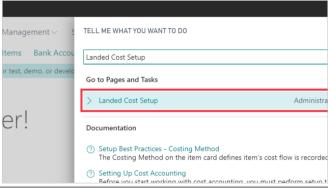

All settings from the Setup Wizard are available here, as well the Create Job Queue Entry button for Manual Predicted Cost Posting.

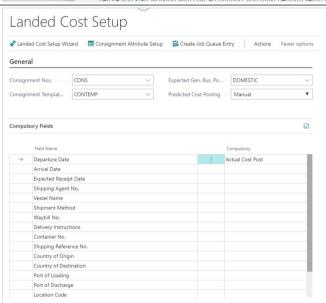

### 1.1.1.1.3.

### Post Predicted Cost Manual option - Job Queue

If you have set up your Predicted Cost Posting as 'Manual' then there is an option to schedule the Posting using the Job Queue functionality. This function will automatically create a Job Queue Entry in the Job Queue Entries list, for you to then activate as required.

From the Landed Cost Setup page, click on the navigation menu item Create Job Queue Entry

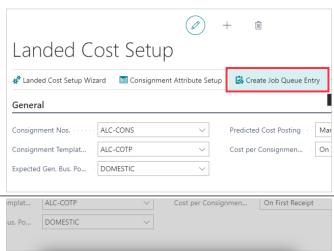

Click on the button OK

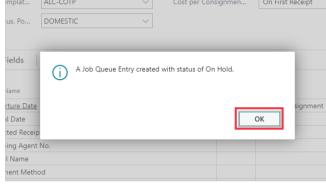

Access the standard Job Queue Entries list.

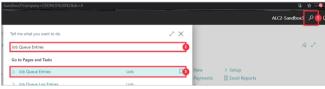

- 1. Click on the search button
- 2. Click on the field Tell me what you want to do Enter the text Job Queue Entries.
- 3. Click on **Job Queue Entries Lists** □

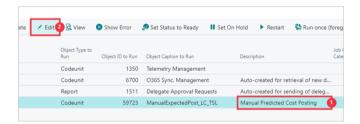

- 1. Click on the cell **Description** with the value **Manual Predicted Cost Posting**
- 2. Click on Edit

This step will run the Manual Predicted Cost Posting to post your entries now, with it running in the foreground. Skip this if you want to run in the background, or to set the entry to any schedule or recurrence.

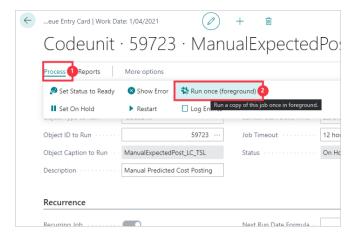

- 1. Click on the navigation menu item popup **Process**
- 2. Click on the navigation menu item Run once (foreground)

Click on the button Yes

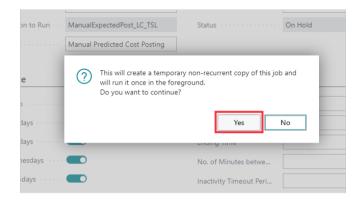

Or set the schedule or recurrence then change the status of the Job Queue Entry.

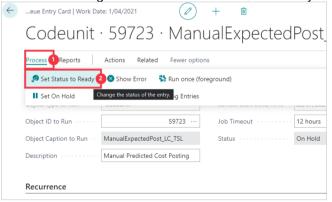

- 1. Click on the navigation menu item popup **Process**
- 2. Click on the navigation menu item **Set Status to Ready**

### 1.1.1.1.4. Item Charges - Items

In the case of charges relating to 'Duty' the 'Item Charge - Items' will need to be set up per Item or Item Category with its related HTS code (Harmonised Tariff Schedule) and tariff percentage for each Item Charge to be apportioned by Duty or Amount + Duty.

These can be defined per Item or per Item Category and can be set from the standard Item Charges setup as below or through the Advanced Landed Cost menu to Item Charges - Item.

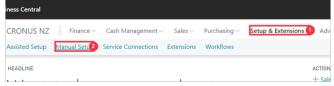

- 1. Click on the navigation menu item popup **Setup & Extensions**
- 2. Click on the navigation menu item Manual Setup

# Click on the link in cell **Name** with the value **Item Charges**

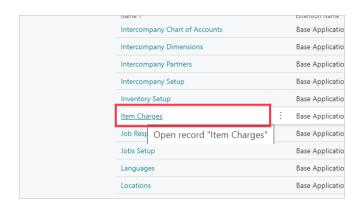

Select the Item Charge you want to assign Item HTS codes, where HTS must be applied when using the Duty Assignment Method.

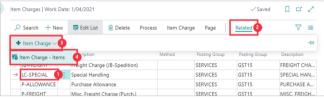

- 1. Click on the cell No. selecting the Item Charge you want to assign a duty and/or HTS code.
- 2. Click on the navigation menu item popup Related
- 3. Click on the link Item Charge
- 4. Click on the navigation menu item Item Charge Items

To define a duty against a whole Item Category Code.

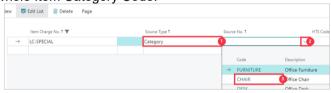

- 1. Click on the cell **Source Type** with the value **Category Item**
- 2. Click on the lookup button in the cell **Source No.**
- 3. Click on the cell **Code** with the Item Category Code you wish to define.

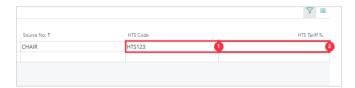

- 1. Click on the cell HTS Code Enter HTS Code.
- 2. Click on the cell **HTS Tariff** % Enter **HTS Tariff** %. Press the **Enter** key.

To define a duty against a specific Item Code.

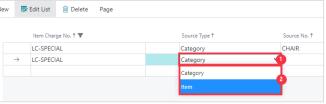

- 1. Click on the cell **Source Type**
- Click on the item Item in the list

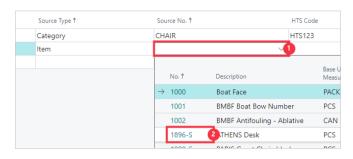

- 1. Click on the cell **Source No.**
- 2. Click on the cell **No.** with the specific Item Code you wish to define.

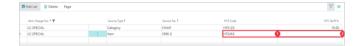

- 1. Click on the cell **HTS Code** Enter **HTS Code**.
- 2. Click on the cell **HTS Tariff** % Enter **HTS Tariff** %. Press the **Enter** key.

To see all the defined HTS codes, you can access them through the Advanced Landed Cost menu.

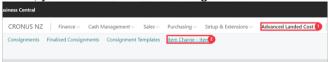

- 1. Click on the navigation menu item popup Advanced Landed Cost
- 2. Click on the navigation menu item Item Charge Items

Here you can add, delete or edit your Item Charge - Items.

Note that apportionment will only respect the HTS Tariff % for charges of the same Item Charge No.. Therefore repeat the HTS Code and % for all Item Charge No.s that will use Duty or Amount + Duty apportionment.

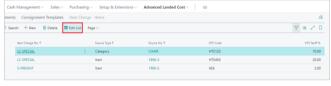

To Edit List click on the navigation menu item Edit List

# 2. Consignment Creation

# 2.1. Creating a Consignment

You can create new Consignments directly as described in this section, or you can create them from a Purchase Order to inherit some data and instantly link the Consignment to the Purchase Order.

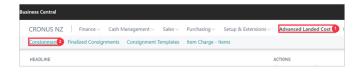

- 1. Click on the navigation menu item popup Advanced Landed Cost
- 2. Click on the navigation menu item Consignments

Depending on the No. Series defined in the setup for Consignment numbers, clicking away or enter/tab to automatically default the next available number from the No. Series on the Landed Cost Setup, or can be entered manually if allowed on the No. Series. This example uses the default setup.

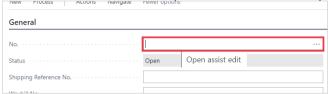

1. Click on the field **No.** - Press the **Enter** key.

## 2.1.1.1. Consignment Header Values

The fields in the Consignment are optional by default, but can be set as compulsory (and at which point to validate) in the Landed Cost Setup. See Compulsory and Customisable Consignment Fields for further information.

You can define the container numbers for the consignment. These container numbers can then be individually assigned to each Purchase Order Line to define which lines are in which container.

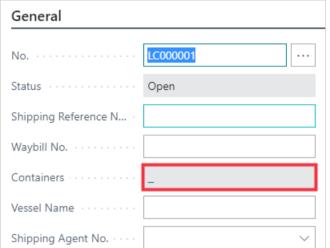

1. Open details for "Containers" ""

You can define as many container numbers as required.

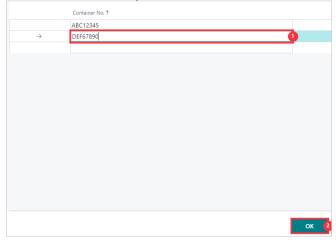

Click on the cell Container No. - Enter Container No.

### 2. Click on the button **OK**

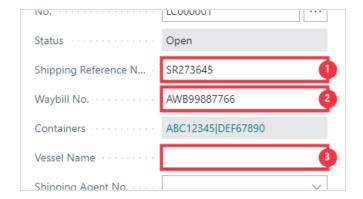

- 1. Click on the field **Shipping Reference No.** Enter **Shipping Reference No.**.
- 2. Click on the field Waybill No. Enter Waybill No..
- 3. Click on the field **Vessel Name** Enter **Vessel Name**.

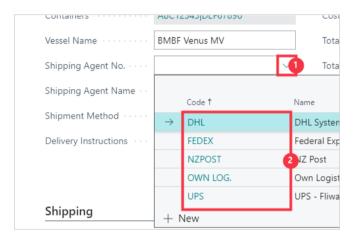

- 1. Click on the lookup button **Shipping Agent No.**
- 2. Click on the link in cell **Code** on any row

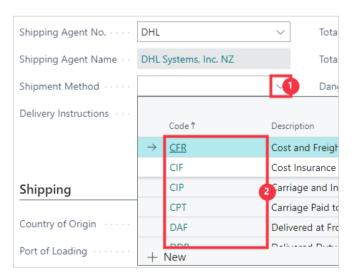

- 1. Click on the lookup button **Shipment Method**
- 2. Click on the link in cell Code on any row

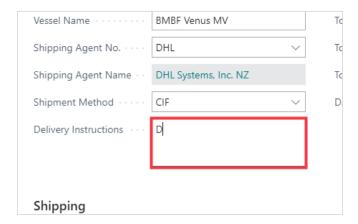

1. Click on the textarea **Delivery Instructions** - Enter **Delivery Instructions**.

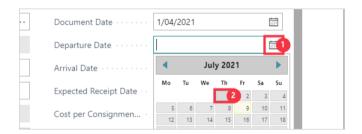

- 1. Click on the link Open the date picker for Departure Date
- 2. Click on a date in the calendar

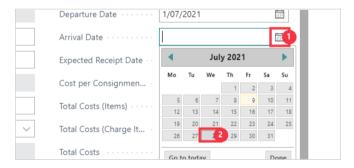

- 1. Click on the link Open the date picker for Arrival Date
- 2. Click on a date in the calendar

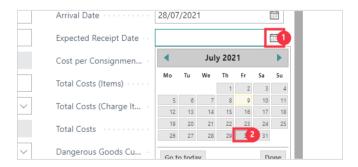

- 1. Click on the link Open the date picker for Expected Receipt Date
- 2. Click on a date in the calendar

Saying No will hold the date in the consignment but not affect any Purchase Order Lines. This date can be updated multiple times from the consignment to allow for updating the Purchase Order Lines with the latest Expected Receipt Date.

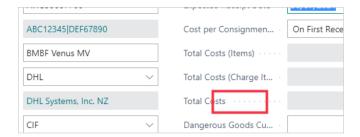

1. You can updated the Expected Receipt Date all Purchase Order Lines associated with this consignment by clicking **Yes**.

## 2.1.1.2. Customisable Consignment Attribute Values

This next section is where any custom Consignment Attributes are entered. These are defined on the Landed Cost Setup > Consignment Attribute Setup, and the ones displayed on the page are set as 'Show on Card'. A maximum of 5 can show on the page.

See Compulsory and Customisable Consignment Fields for further information.

Dangerous Goods is an example of a Consignment Attribute set up as an option field.

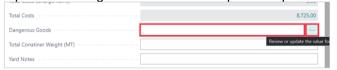

- Click on the custom attribute option field Dangerous Goods
- Click on the link Review or update the value for Dangerous Goods

Click on the link in cell Value on any row

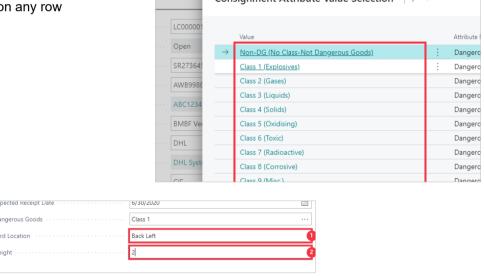

- 1. Click on the custom attribute text field **Yard Location** Enter **Yard Location**.
- 2. Click on the custom attribute decimal field **Height** Enter **Height**.

To access all Consignment Attributes defined for Consignments, including any not set to 'Show on Card'.

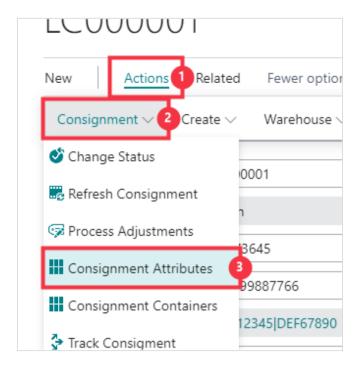

- 1. Click on the navigation menu item popup **Actions**
- 2. Click on the link **Consignment**
- 3. Click on the navigation menu item Consignment Attributes

## 2.1.1.3. Consignment Shipping Values

Click on Shipping

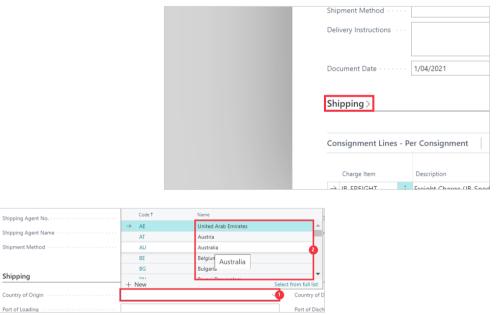

- 1. Click on the field Country of Origin
- 2. Click on the cell **Name** on any row

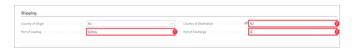

- 1. Click on the field **Port of Loading** Enter **Port of Loading**.
- 2. Click on the field **Country of Destination** Enter **Country of Destination**.
- 3. Click on the field **Port of Discharge** Enter **Port of Discharge**.

Your Consignment is now created! Next start linking your Consignment to your Purchase Orders. See Linking Consignments and Purchase Orders.

## 2.1.1.4. Consignment Lines

Consignment Lines are the Charge (Item) costs to be apportioned over the Consignment. If you are using Consignment Templates, the predicted Consignment Lines are added to the Consignment once it is linked to Purchase Order Lines. Creating the Consignment from the Purchase Order will instantly link the Consignment and Purchase Order therefore inserting the predicted Consignment Lines immediately The system supports the ability to set up Charge Item costs on a Per Consignment or a Per Item basis. Per Consignment lines are cost charges designed to be applied to an entire consignment. However it will still only apply to Purchase Order lines that are valid for that application method. For example, it you have any items in the consignment that have no weight specified on the Item Card, then any Per Consignment charges apportioned by Weight will not apply to those lines.

Per Item Consignment lines are cost charges designed to be applied to specific order lines only, and are calculated at a per unit cost, multiplied by the quantity of the order line. These can be set to apply to certain items from templates, or manually selected lines.

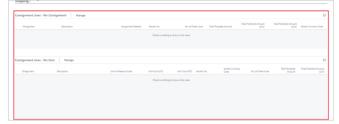

See Adding Consignment Lines to manually add Consignment Lines to your Consignment.

# 2.2. Linking Consignments and Purchase Orders

Click on the navigation menu item popup Purchasing

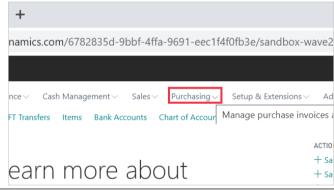

Click on the navigation menu item Purchase Orders

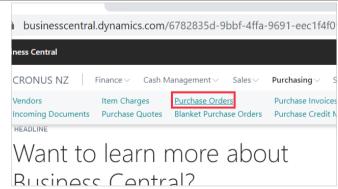

Click on the link in cell No. with the value 106001

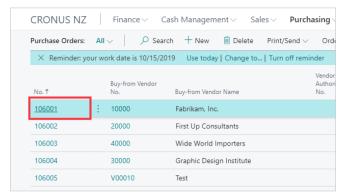

First step is assign the Consignment code to the Purchase Order header

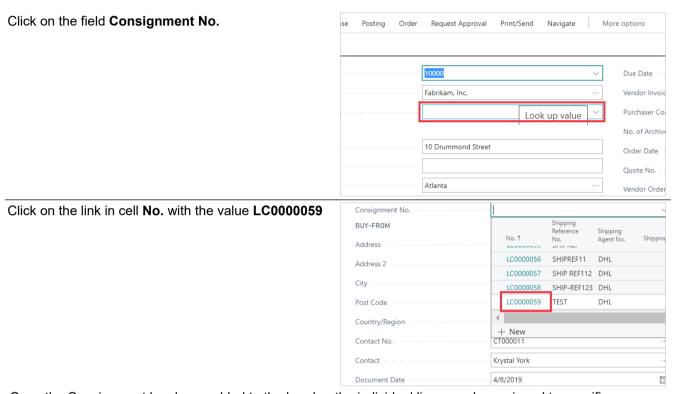

Once the Consignment has been added to the header, the individual lines can be assigned to specific Containers setup against the Consignment card.

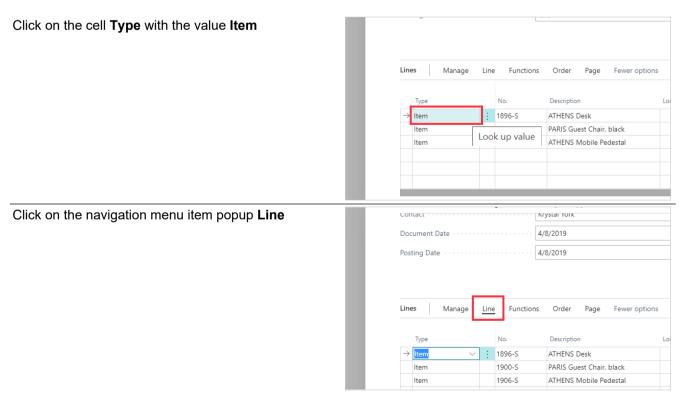

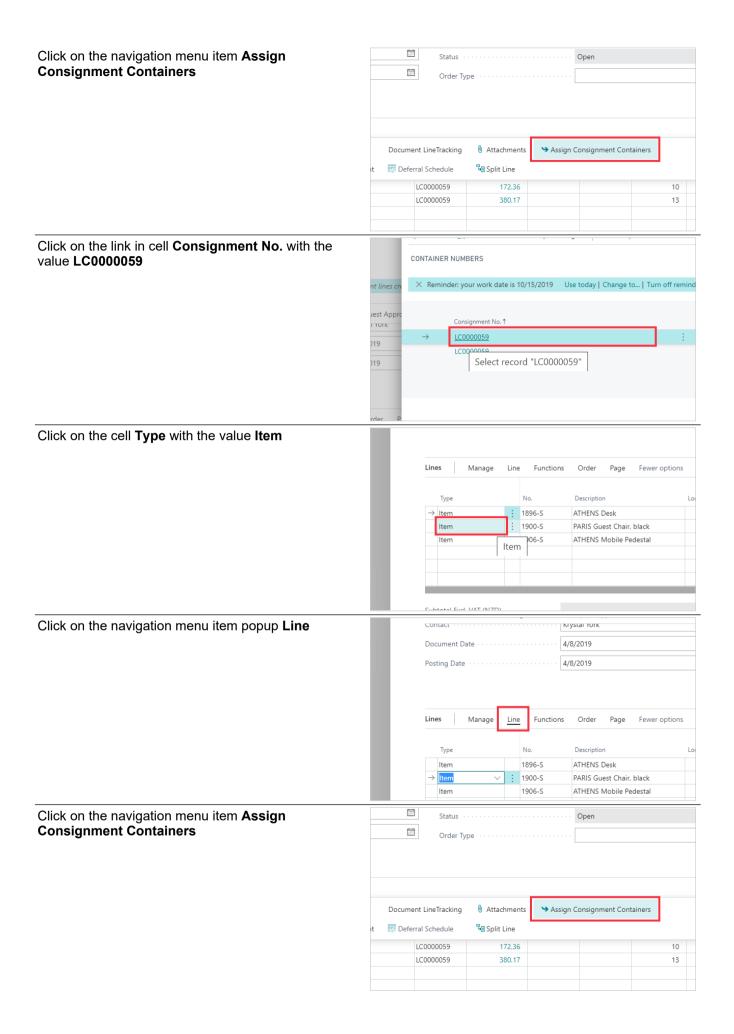

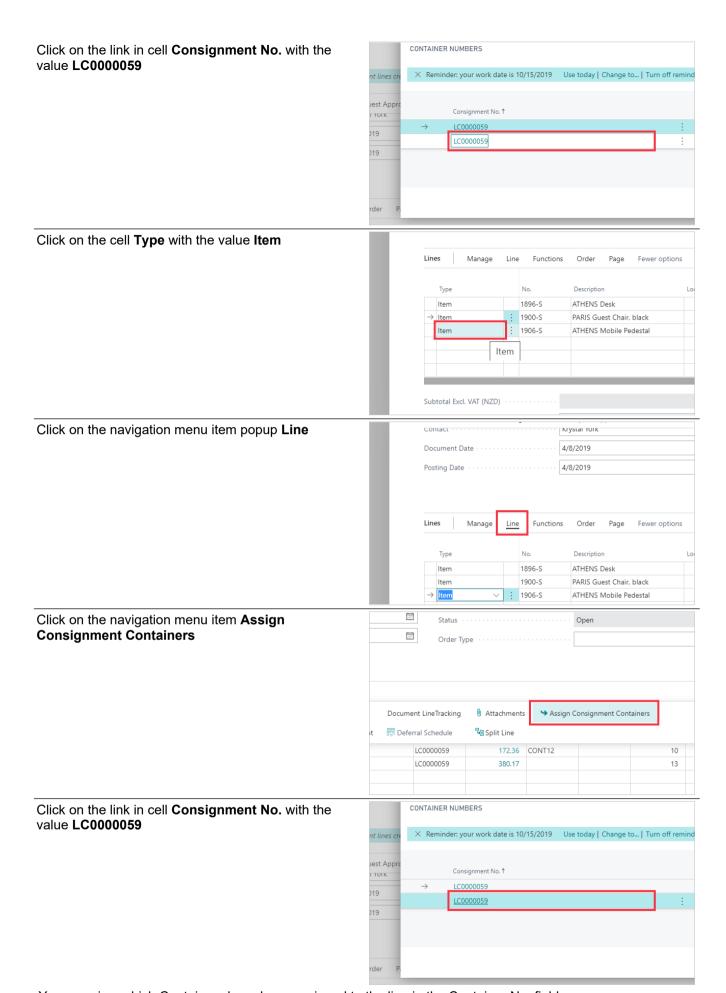

You can view which Containers have been assigned to the line in the Container No. field.

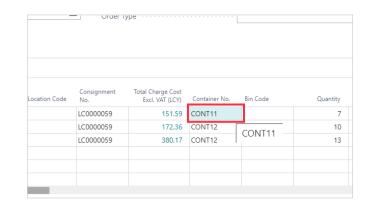

# 2.3. Adding Consignment Lines

Consignment Lines are the Charge (Item) costs to be apportioned over the Consignment.

The system supports the ability to set up Charge Item costs on a Per Consignment or a Per Item basis.

## 2.3.1.1. Adding Consignment Lines - Per Consignment

Per Consignment lines are cost charges designed to be applied to an entire consignment. However it will still only apply to Purchase Order lines that are valid for that application method. For example, it you have any items in the consignment that have no weight specified on the Item Card, then any Per Consignment charges apportioned by Weight will not apply to those lines.

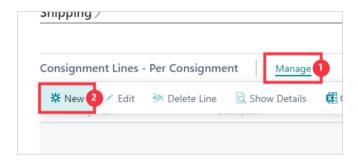

- 1. Click on the navigation menu item popup Manage
- 2. Click on the navigation menu item **New**

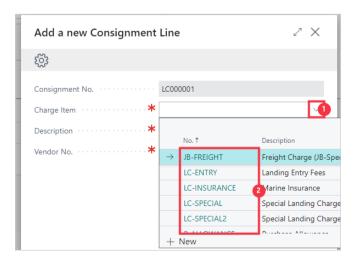

- 1. Click on the lookup button Charge Item
- 2. Click on the link in cell No. on any row

Click on the field **Description** and update if required

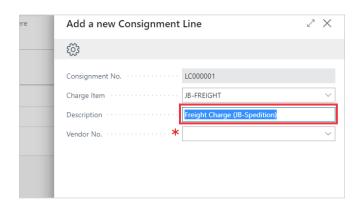

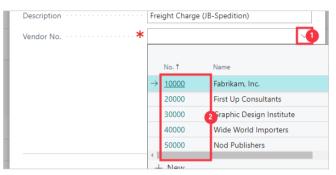

- 1. Click on the lookup button **Vendor No.**
- 2. Click on the cell No. on any row

Click on the button Next

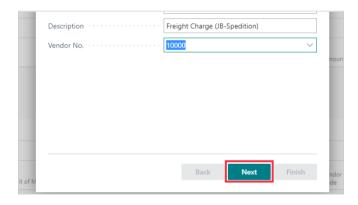

See Per Consignment Calculations for more information on the Assignment Methods. Note that the standard Volume method is called Cubage in this extension

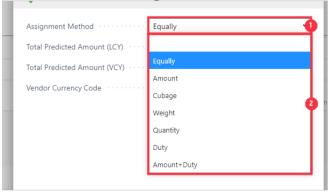

- 1. Click on the field Assignment Method
- 2. Click on an option from the list

This is the initial predicted cost. The actual cost value can be updated on invoicing.

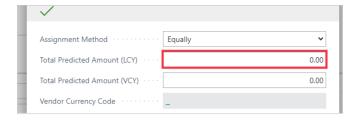

- Click on the field Total Predicted Amount (LCY)
- Enter Total Predicted Amount (LCY). Press the Enter key.

This is the predicted cost held in a foreign currency if the Vendor has a Currency Code specified. If nothing is entered here for a Vendor with a Currency Code, the LCY figure will be converted to the Vendor's FCY with current exchange rates on creation of the Charge Invoices

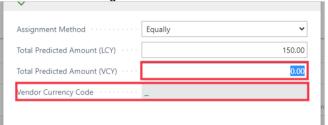

- Click on the field Total Predicted Amount (VCY)
- If the selected Vendor has a Currency Code specified the **Vendor Currency Code** displays the Currency Code here. This is not editable

Click on the button Finish

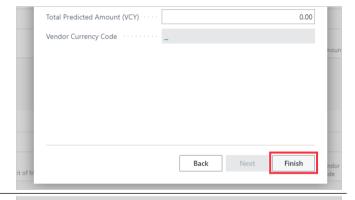

If you have linked to a Purchase Order and have automatic cost posting, then you will see that the predicted cost posting has run.
Click on **OK** 

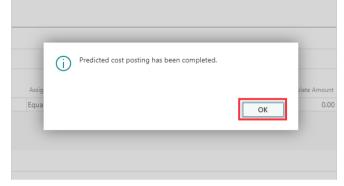

## 2.3.1.2. Adding Consignment Lines - Per Item

Per Item Consignment lines are cost charges designed to be applied to specific order lines only, and are calculated at a per unit cost, multiplied by the quantity of the order line. These can be set to apply to certain items from templates, or manually selected lines.

# 2.4. Create a Consignment from PO

This covers creating consignments directly from a Purchase Order. The first part covers the standard

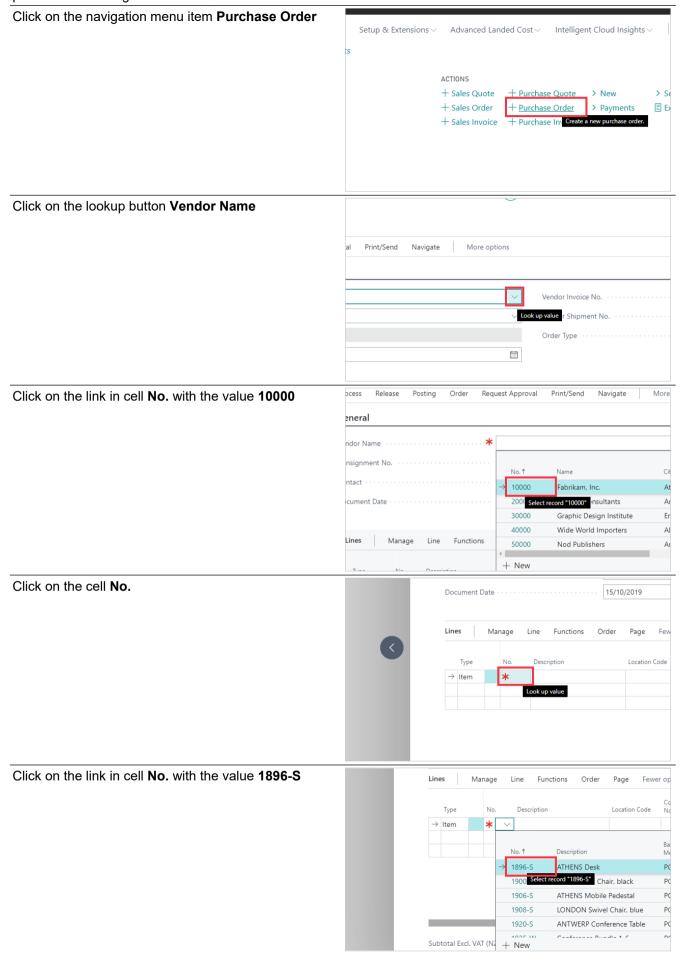

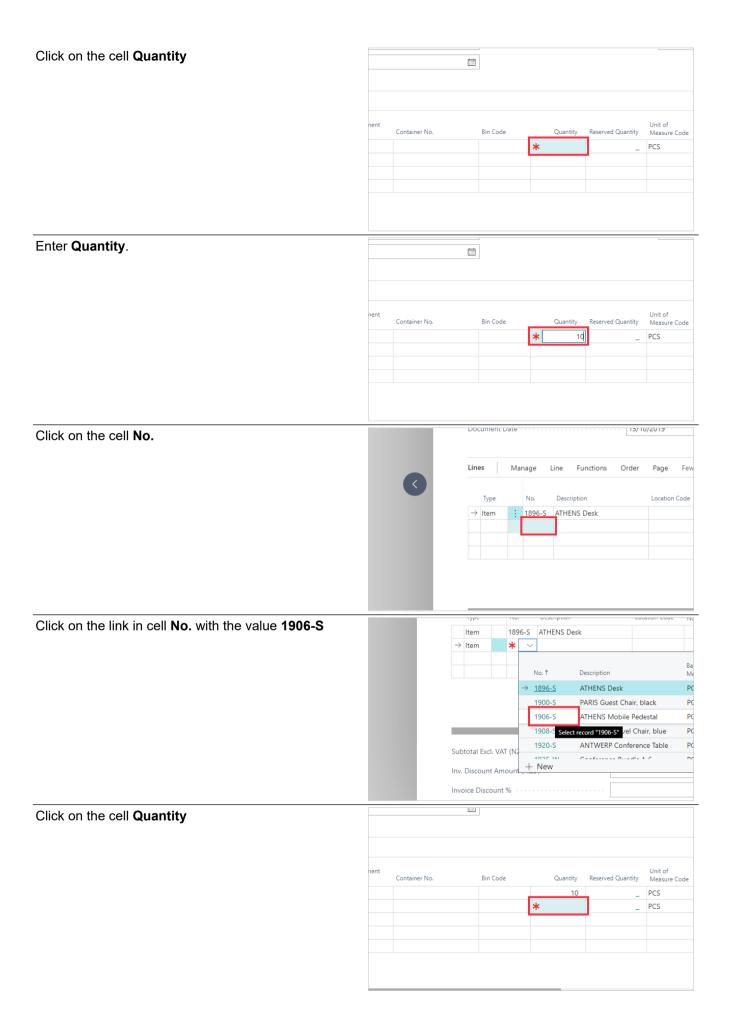

### Enter Quantity.

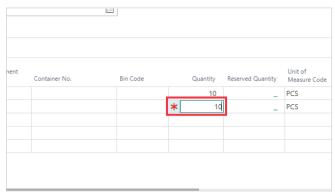

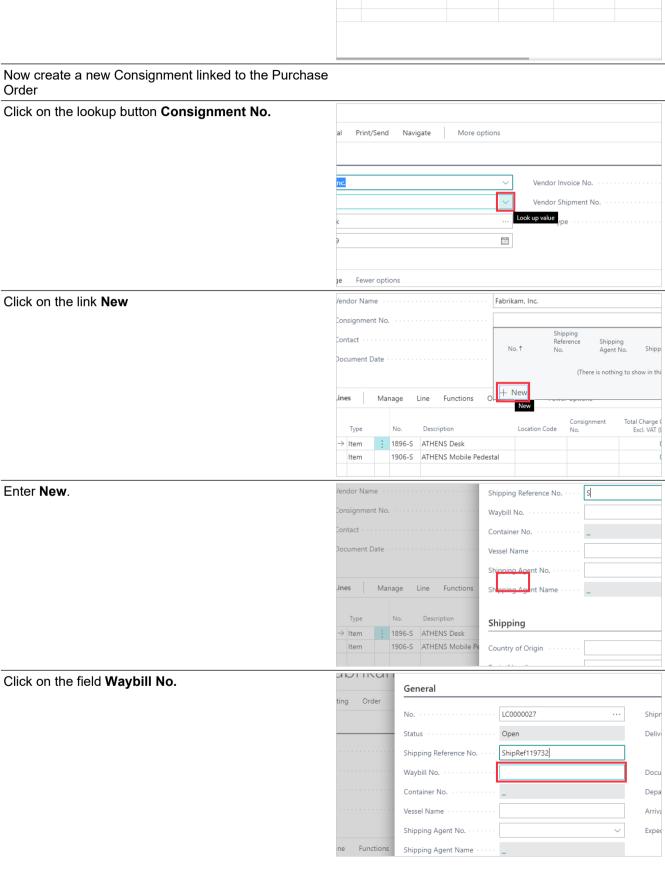

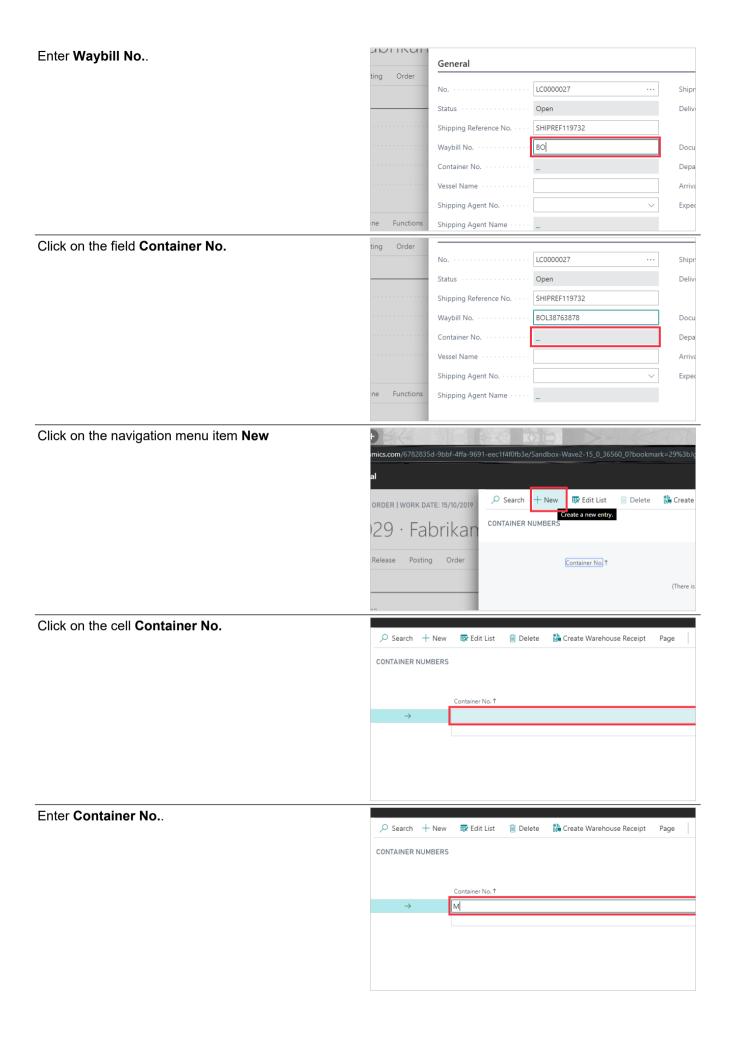

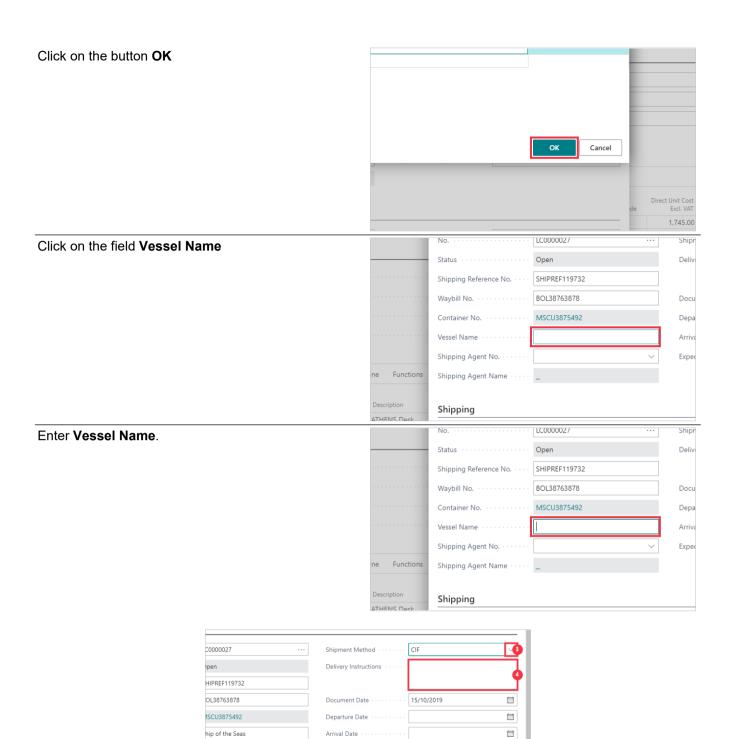

Expected Receipt Date

- 1. Click on the lookup button **Shipping Agent No.**
- 2. Click on the link in cell **Code** with the value **DHL**
- 3. Click on the lookup button **Shipment Method**
- 4. Click on the textarea **Delivery Instructions**, (Blank)

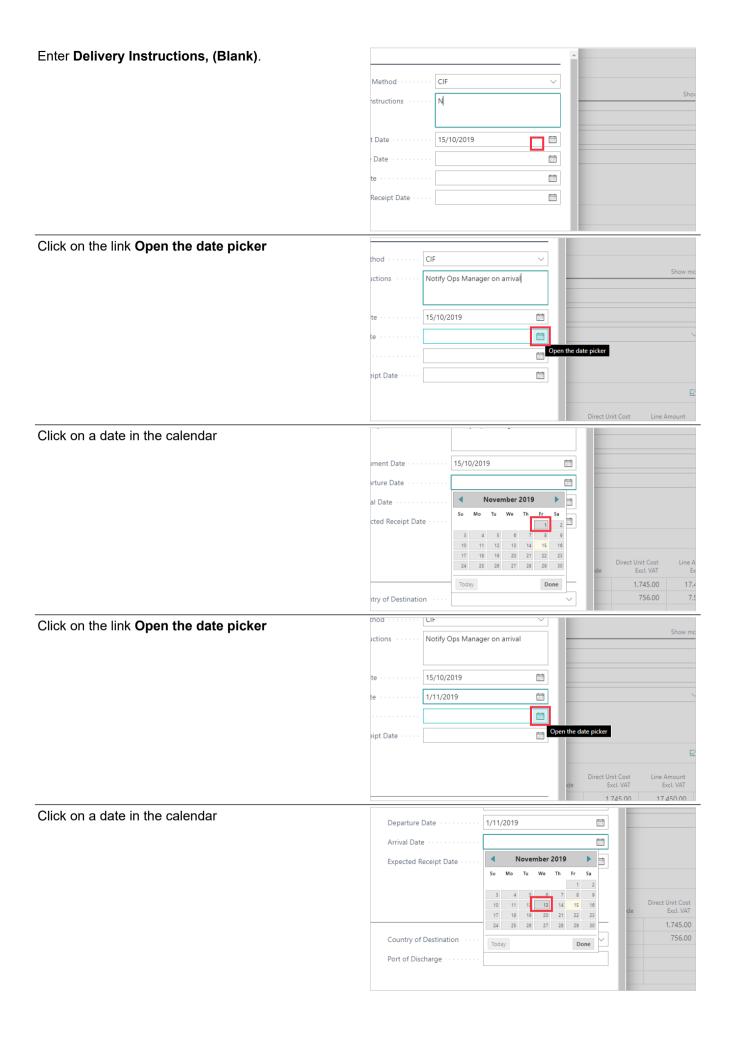

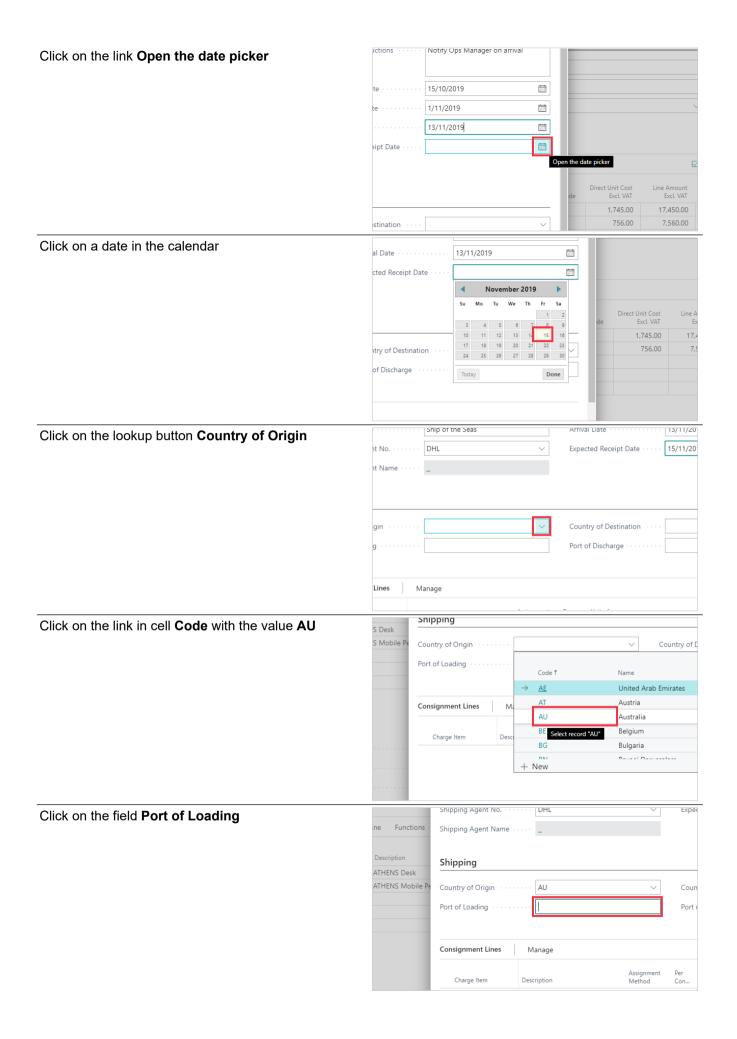

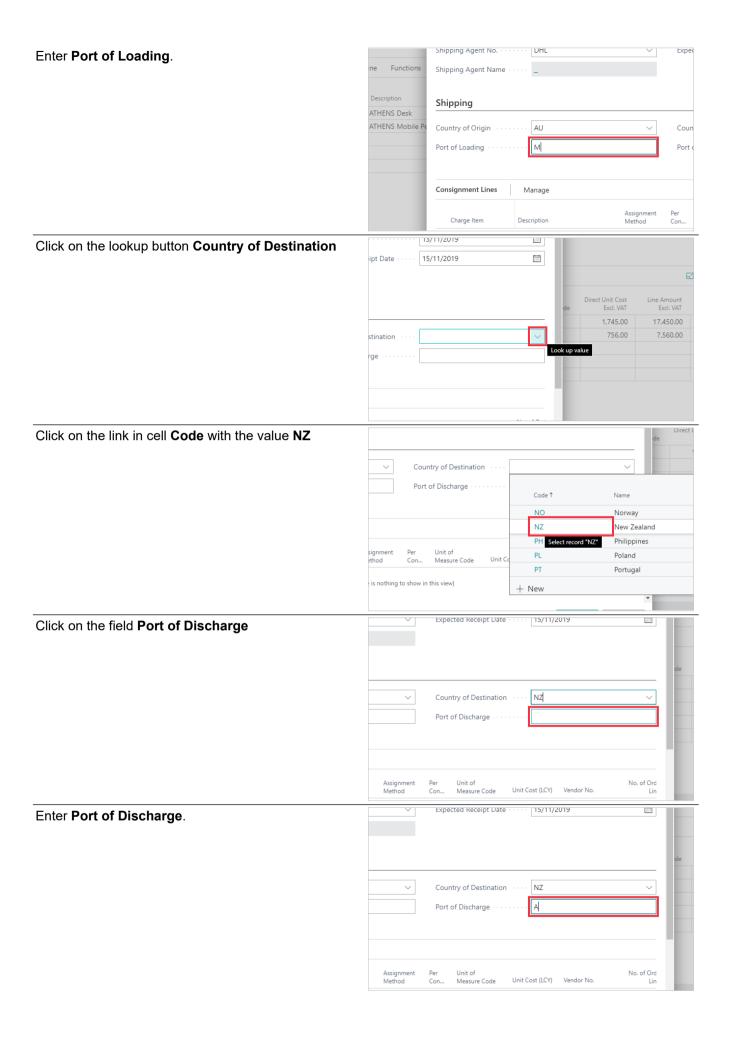

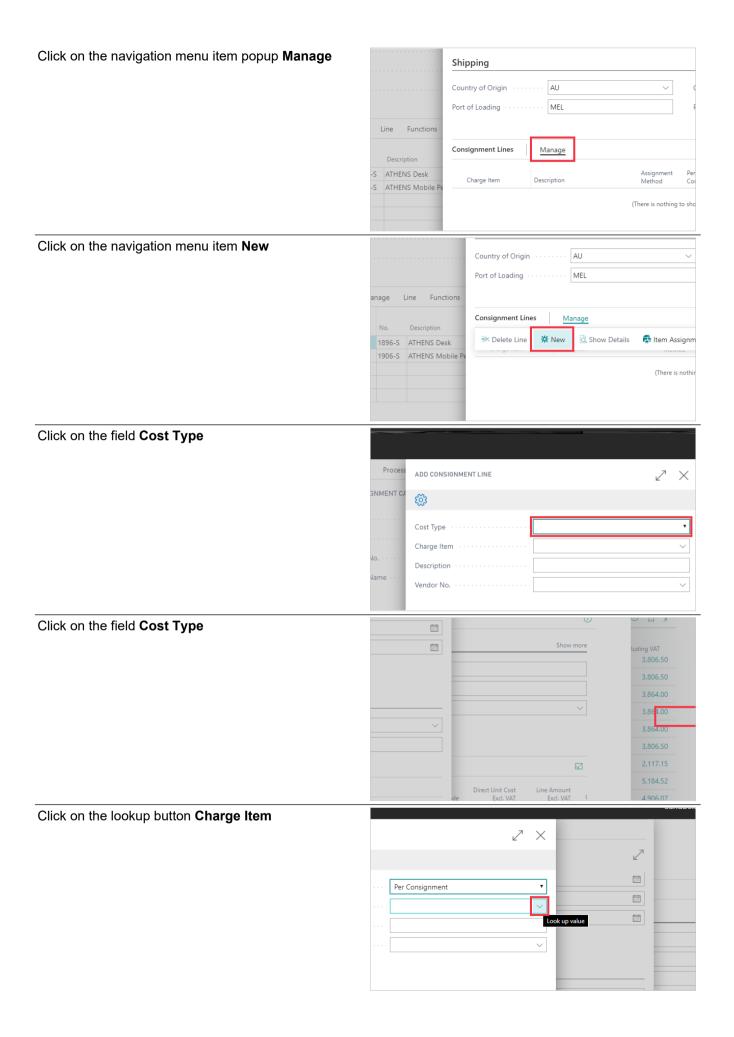

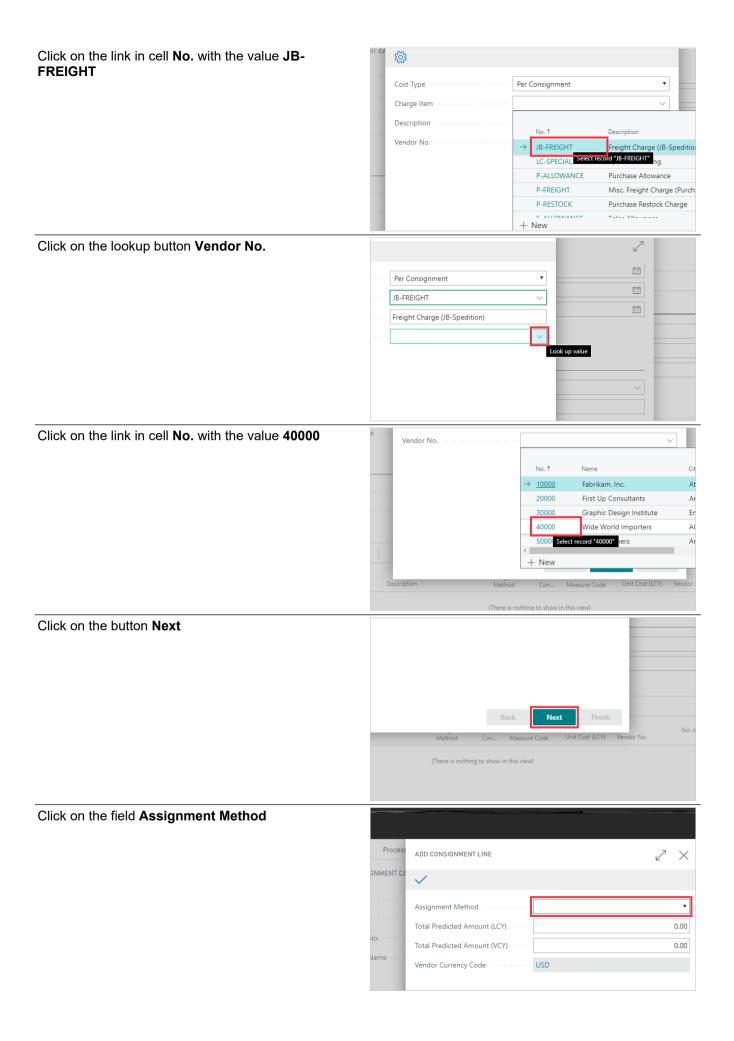

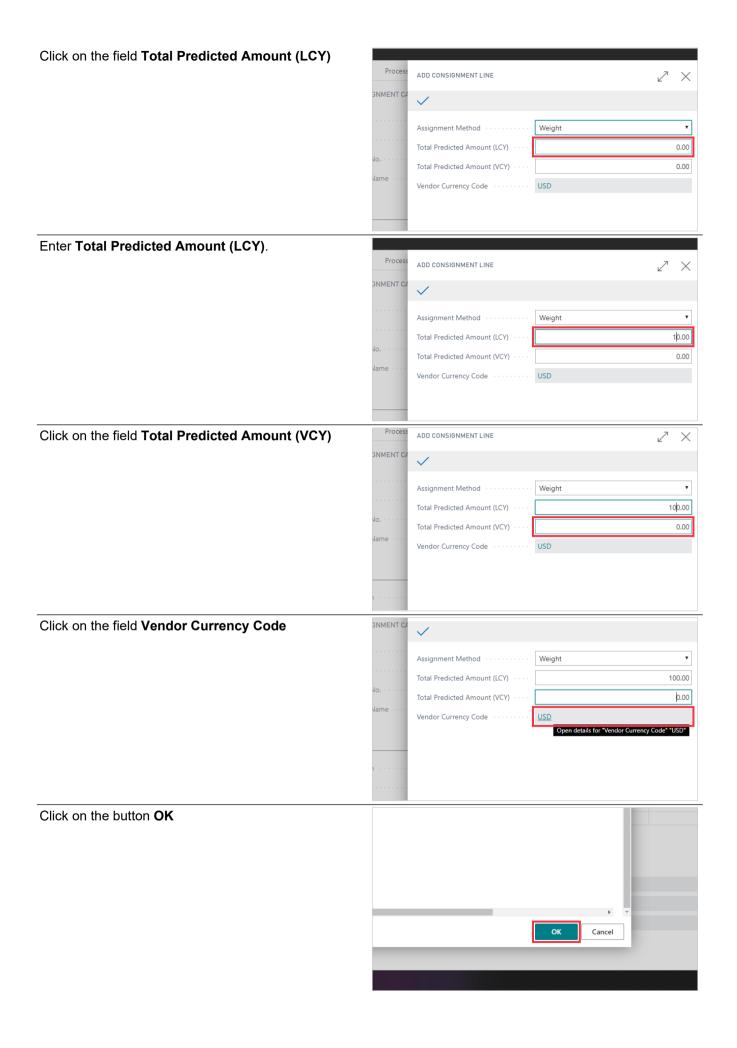

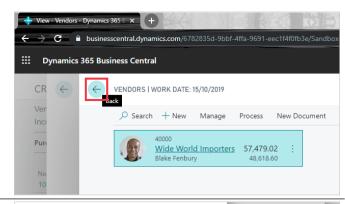

Click on the button Finish

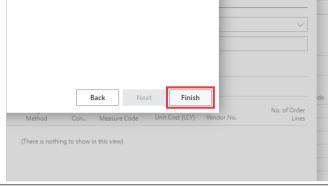

Click on the navigation menu item popup Manage

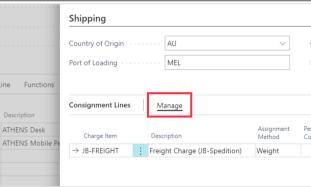

Click on the navigation menu item New

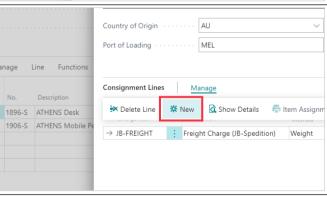

Example on assigning consignment costs per item

Click on the field Cost Type

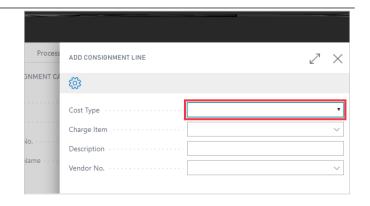

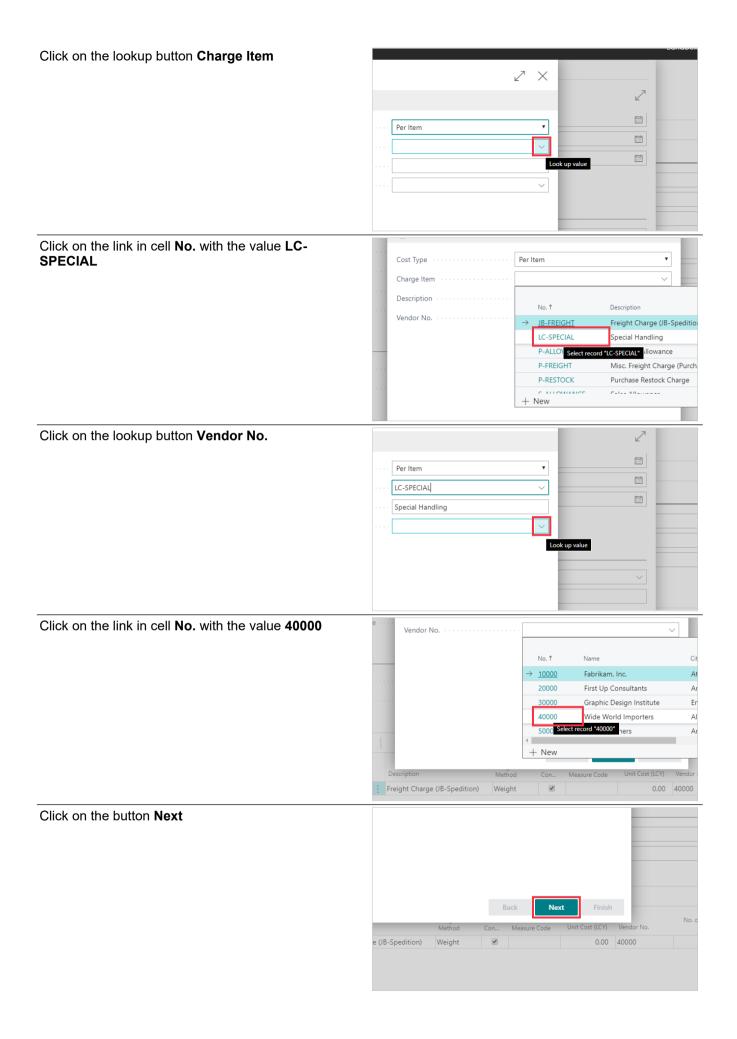

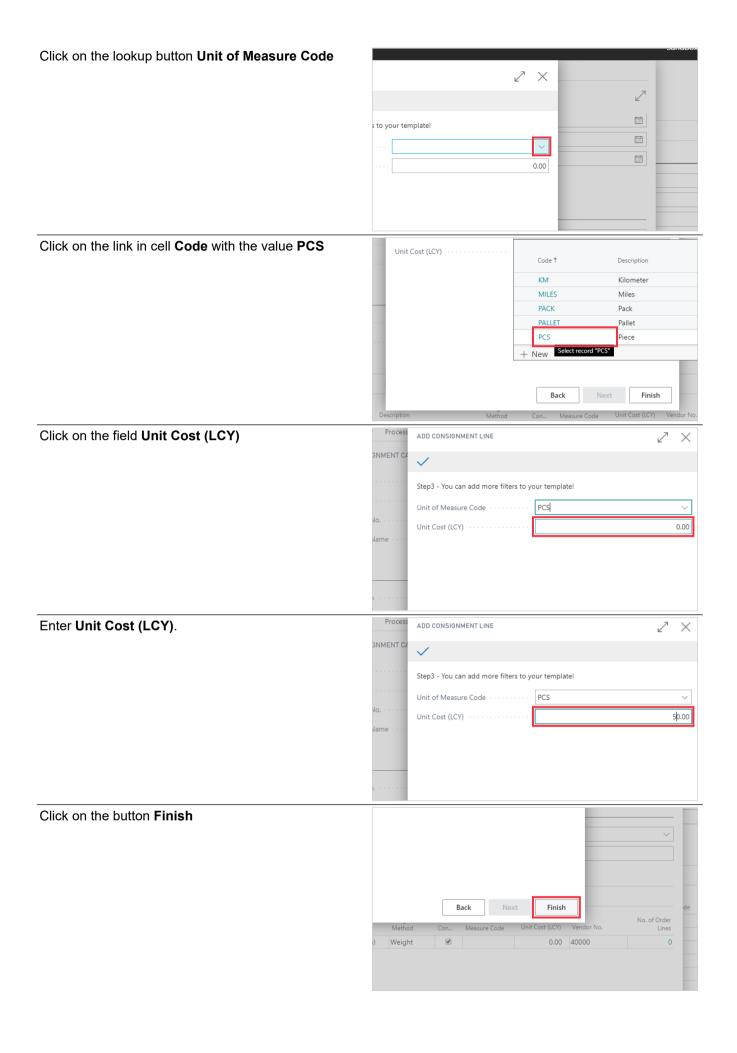

# Click on the link in cell **Total Charge Cost Excl. VAT** (LCY) with the value **0.00**

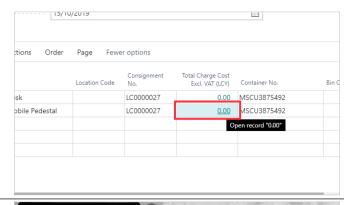

Click on the back button

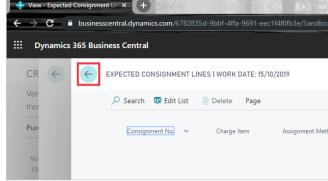

Click on the navigation menu item popup Posting

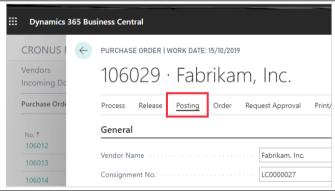

Click on the navigation menu item Post...

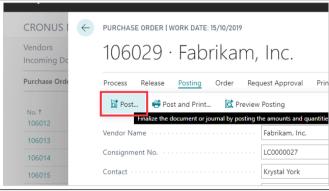

Click on the field null

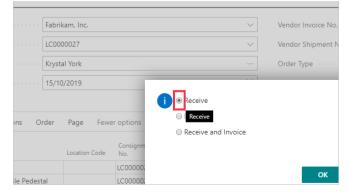

#### Click on the button OK

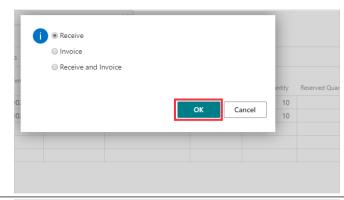

Click on the navigation menu item popup Navigate

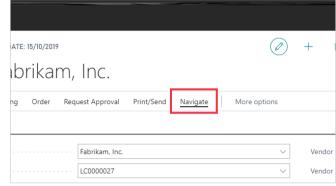

At this point in the process you can generate Landed Cost Invoices for the Consignment Vendors.

Click on the lookup button Consignment No. Print/Send Navigate More options Vendor Shipment No. Fewer options Click on the link Select from full list Vendor Invoice No. Vendor Shipment No Shipping Reference 13/11/2 SHIPREF11... DHL elect from full list Bin Code LC0000027 0.00 MSCU3875492 LC0000027 MSCU3875492 0.00 Click on the navigation menu item popup Manage

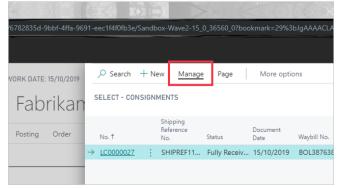

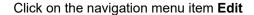

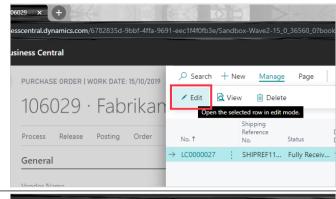

Click on the navigation menu item popup Actions

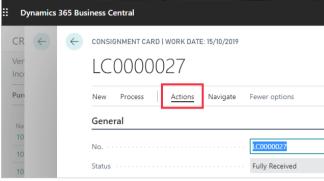

Click on the navigation menu item popup Functions

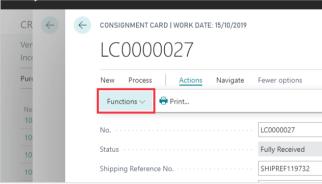

Click on the navigation menu item Create Invoices

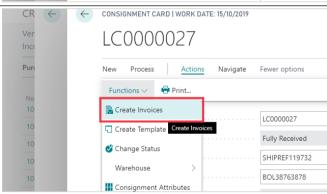

Click on the back button

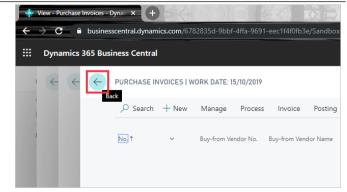

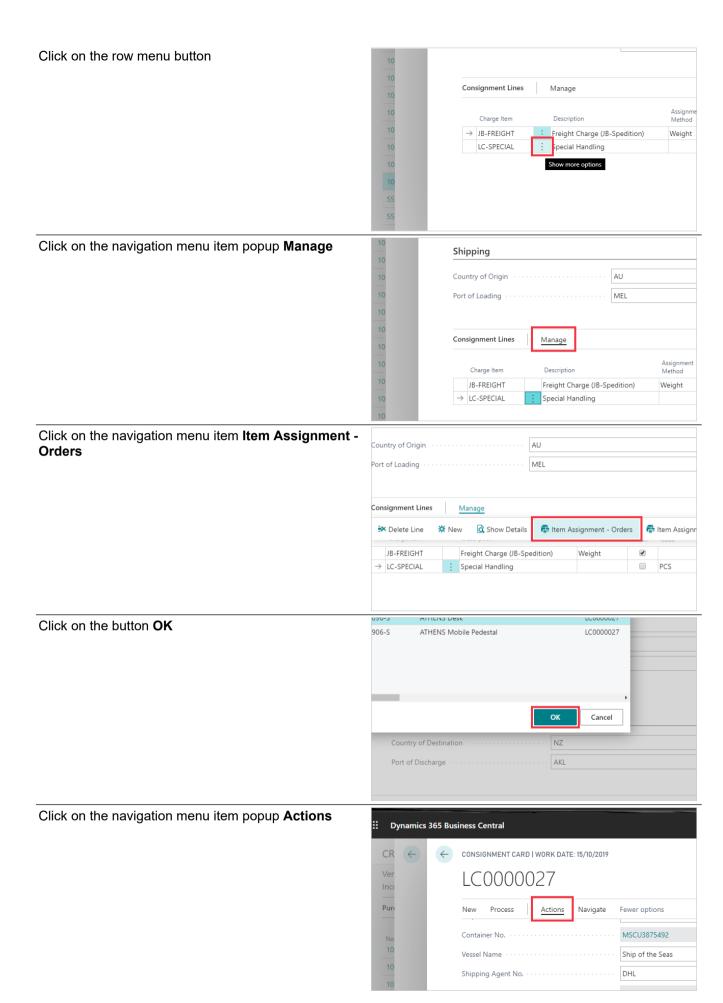

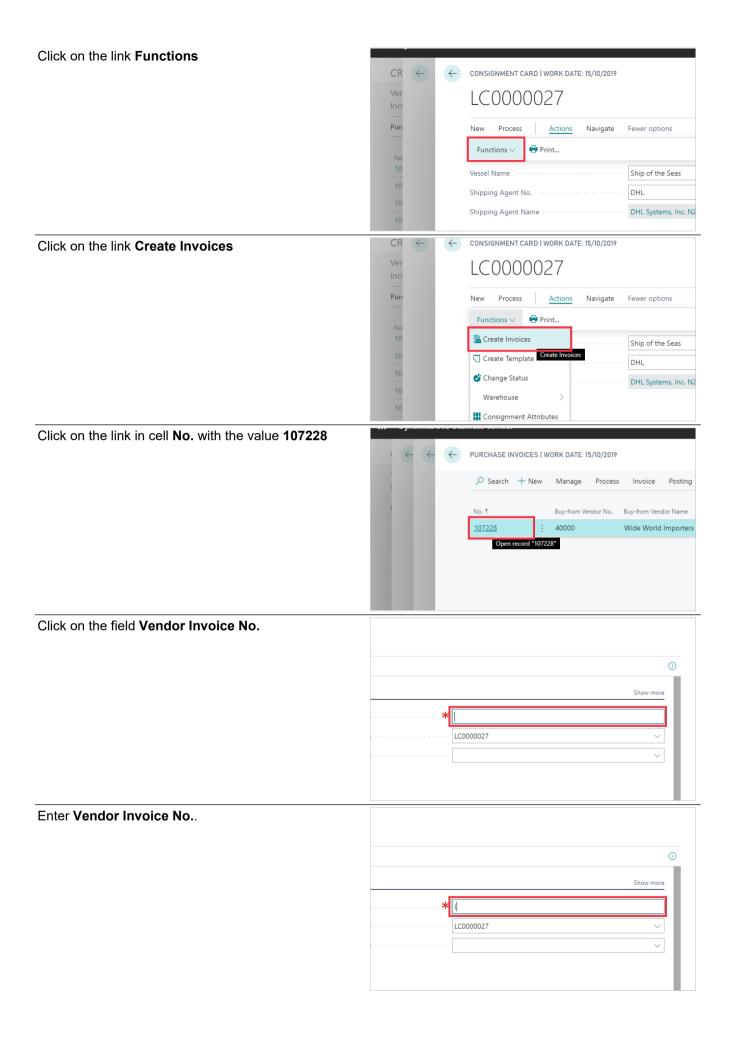

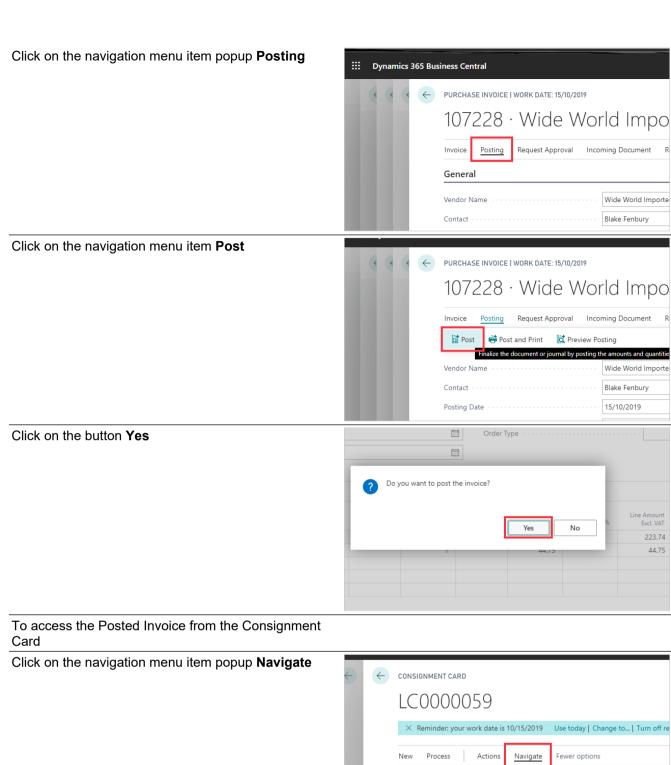

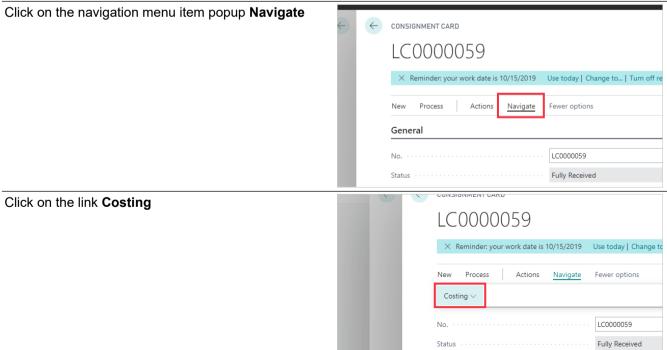

Shipping Reference No.

Click on the navigation menu item Posted Invoices

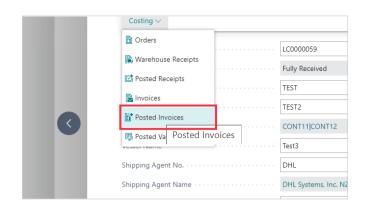

# 2.5. Adding Additional Receipts

Additional Posted Receipts can be added to a Consignment. This is done from the Consignment Card.

Click on the navigation menu item popup Process

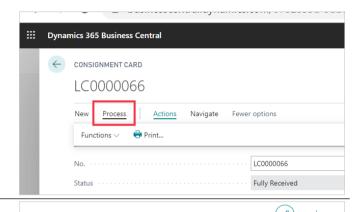

Click on the navigation menu item **Add Posted Receipt** 

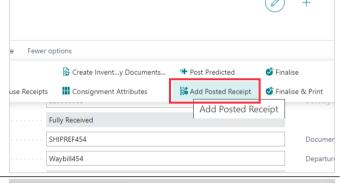

Click on the button Yes

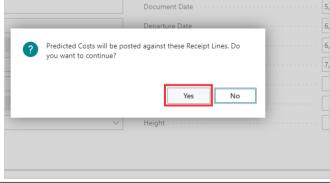

Click on the row menu button

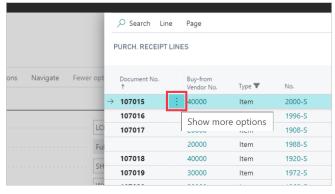

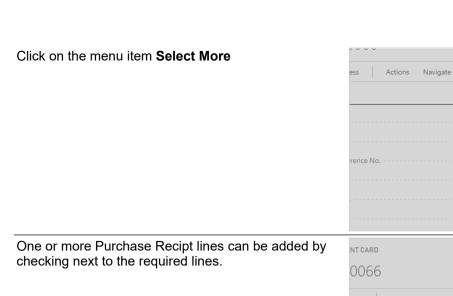

Type 🔻 40000 107015 Item 30000 Item 20000 Item Item 40000 107019 30000 Item 107020 20000 Item 107021 Item 107022 10000

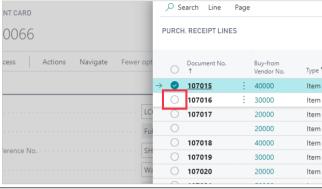

Click on the button OK

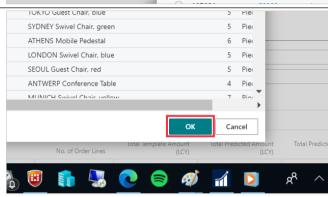

Click on the button OK

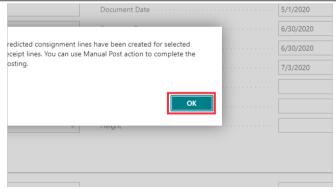

You can now review the newly updated Receipts

Click on the navigation menu item popup Navigate

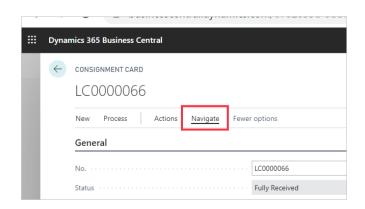

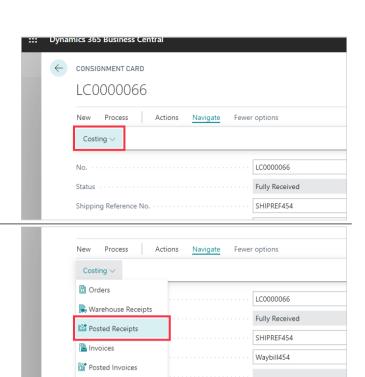

Ship454

Posted Value Entries

Click on the navigation menu item **Posted Receipts** 

## 2.6. Compulsory and Customisable Consignment Fields

During setup certain fields on the consignment can be set to be compulsory, and the earliest point at which to validate the field has been entered.

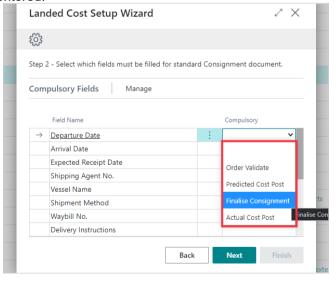

• If a field is to be compulsory, you select the earliest point to validate that the field has been entered. Latter validation points will recheck each time for that field containing a value. Leaving the Compulsory field blank leaves that field as optional.

Also during setup, there are customisable fields that can be added as Consignment Attributes that you specify, allowing for customisable information to be captured.

These fields can be set as Compulsory also, using the same validation points as above.

An attribute can be one of the following types: Text - This allows the user type free text, allowing up to 100 characters. Integer - whole numbers only, positive and negative. Decimal - numerical values with decimal places. Date - date format, and will display the date picker. Option - option drop list, which you specify each option. This will use the 'Consignment Attribute Values' table to hold each of the options.

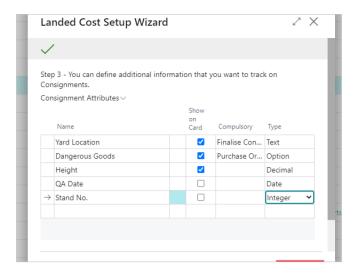

• Up to 5 attributes can be set to show on the Consignment Card, the rest will be available on the Consignment Attributes secondary page accessed from the Consignment Card.

## 3. Consignment Templates

### 3.1. Creating a Per Consignment Template

Per Consignment Templates are cost charge templates designed to be applied to an entire consignment. However it will still only apply to Purchase Order lines that are valid for that application method. For example, it you have any items in the consignment that have no weight specified on the Item Card, then any Per Consignment charges apportioned by Weight will not apply to those lines.

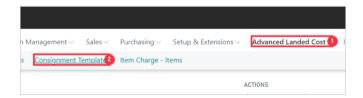

- 1. Click on the navigation menu item popup Advanced Landed Cost
- 2. Click on the navigation menu item Consignment Templates

Click on the navigation menu item New

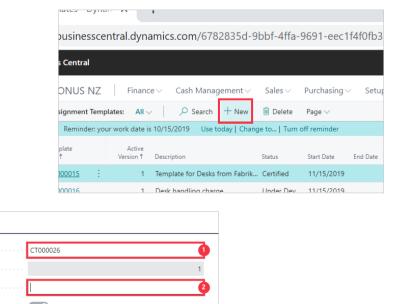

1. Click on the field **Template No.** - Press the **Enter** key.

Active Version

General

Template No

2. Click on the field **Description** - Enter **Description**.

On the Template you can set up the start and/or end dates for when the template will be valid. If the dates are

left blank then the Template is always valid.

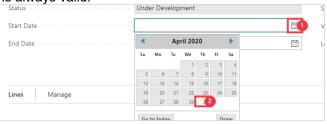

- 1. Click on the link Open the date picker
- 2. Click on a date in the calendar

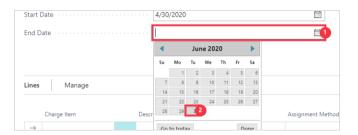

- 1. Click on the field **End Date**
- 2. Click on a date in the calendar

Select the **Template Type** that you need. In this example we are setting up **Per Consignment**.

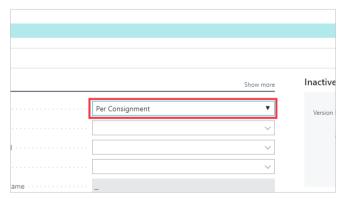

On the template you can set the following filters to specify when the template should apply. If no filters (or dates) are set, it will always apply.

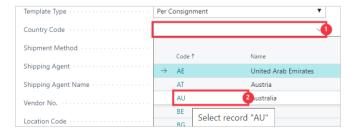

- 1. Click on the field **Country Code**
- 2. Click on the link in the cell **Code** with the value **AU** to apply this template to orders being sent from **AU**.

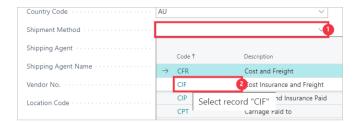

- 1. Click on the field **Shipment Method**
- 2. Click on the link in the cell **Code** with the value **CIF** to apply this template to Purchase Orders with **CIF** Shipment Method

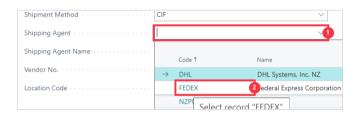

- 1. Click on the field **Shipping Agent**
- 2. Click on the link in the cell **Code** with the value **FEDEX** to apply this template to Purchase Orders with **FEDEX** Shipment Agent

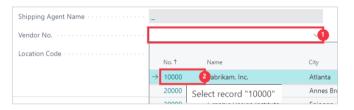

- 1. Click on the field **Vendor No.**
- 2. Click on the link in the cell **No.** with the value **10000** to apply this template to Purchase Orders with Vendor **10000**

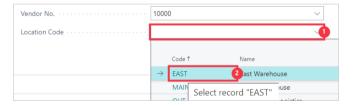

- 1. Click on the field Location Code
- Click on the link in the cell Code with the value EAST to apply this template to Purchase Order lines with Location Code EAST

Now we add the **Charge Item**'s for this template. Click on the cell **Charge Item** to show the list.

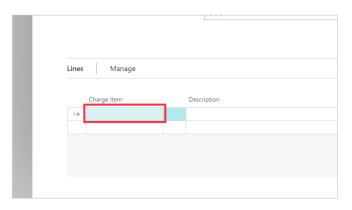

Click on the link in cell **No.** with the desired Charge Item **No.** to assign to the template

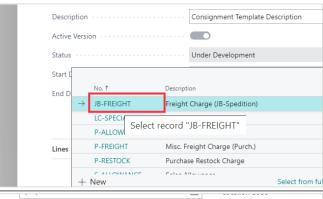

Click on the cell **Assignment Method** with the desired apportionment from **Equally** 

Amount
Cubage
Weight
Quantity
Duty
Amount+Duty

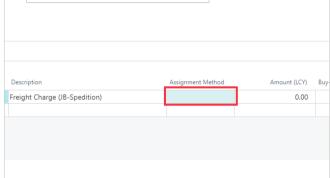

Click on the cell **Amount (LCY)** and enter the value of the charge.

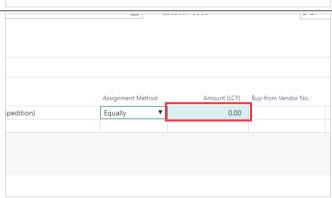

The Buy-from Vendor No. for each charge specifies the Vendor that the charge invoice will be raised against. This field is mandatory once on an actual consignment, but can be left blank on Templates to allow the actual vendor to be specified later.

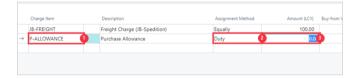

- 1. Now we add a second **Charge Item** to this template. Click on the cell **Charge Item** to show the list.
- 2. Click on the cell **Assignment Method** with the value **Equally Amount Cubage Weight Quantity Duty Amount+Duty**
- 3. Click on the cell **Amount (LCY)** with the value **0.00** Enter **Amount (LCY)**.

The Template will initially be set to Under Development. While in this state it cannot be used. When all changes are complete, the Status must be changed to Certified to activate the Template for use. Conversely the Status must be changed to Under Development to make changes to the template.

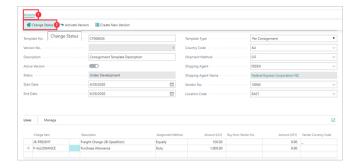

- 1. Click on the navigation menu item popup **Actions**
- 2. Click on the navigation menu item Change Status

### 3.2. Creating a Per Item Template

Per Item Templates are cost charge templates designed to be applied to specific items in a consignment, rather than the whole consignment.

Click on the navigation menu item popup **Advanced Landed Cost** 

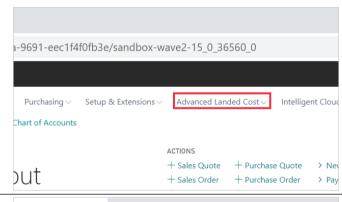

Click on the navigation menu item **Consignment Templates** 

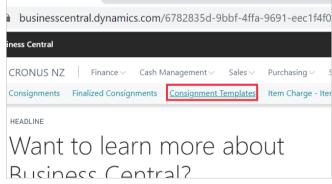

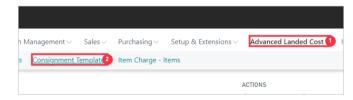

- 1. Click on the navigation menu item popup Advanced Landed Cost
- 2. Click on the navigation menu item **Consignment Templates**

#### Click on the navigation menu item New

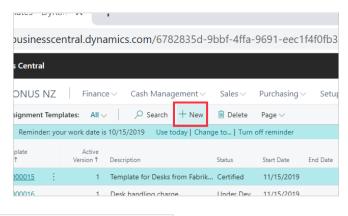

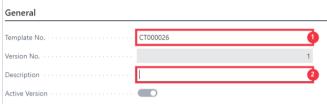

- 1. Click on the field **Template No.** Press the **Enter** key.
- 2. Click on the field **Description** Enter **Description**.

On the Template you can set up the start and/or end dates for when the template will be valid. If the dates are left blank then the Template is always valid.

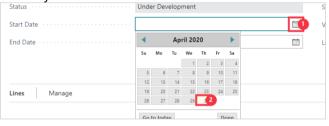

- 1. Click on the link Open the date picker
- 2. Click on a date in the calendar

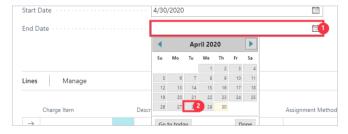

- 1. Click on the field **End Date**
- 2. Click on a date in the calendar

After the selection of 'Per Item' additional fields become visible on the Consignment page allowing for more detailed Item filters for when this template is to apply.

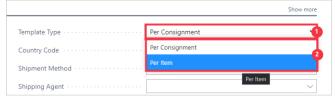

- 1. Click on the field **Template Type**
- 2. Click on the item **Per Item** in the list

On the template you can set the following filters to specify when the template should apply. If no filters (or dates) are set, it will always apply.

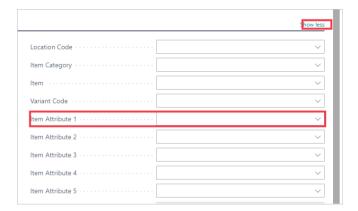

- Click on the button Show more to see Item Attributes to also filter on
- Specify any Item Attribute filters

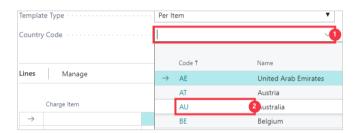

- 1. Click on the field Country Code
- 2. Click on the link in the cell **Code** with the value **AU** to apply this template to orders being sent from **AU**.

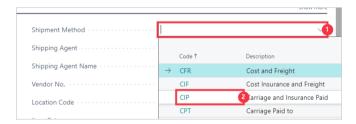

- 1. Click on the field **Shipment Method**
- 2. Click on the link in the cell **Code** with the value **CIP** to apply this template to Purchase Orders with **CIP** Shipment Method

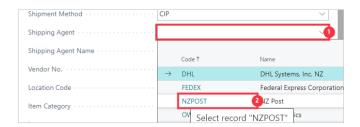

- 1. Click on the field **Shipping Agent**
- 2. Click on the link in the cell **Code** with the value **NZPOST** to apply this template to Purchase Orders with **NZPOST** Shipment Agent

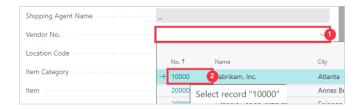

- 1. Click on the field **Vendor No.**
- 2. Click on the link in the cell **No.** with the value **10000** to apply this template to Purchase Orders with Vendor **10000**

Click on the link in the cell **Location Code** with the value to apply this template to Purchase Order lines with that Location Code

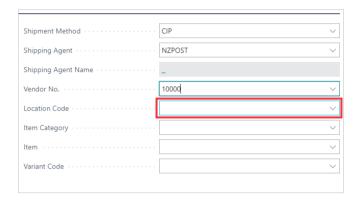

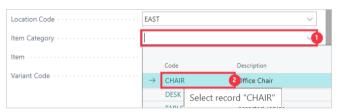

- 1. Click on the field Item Category
- 2. Click on the link in the cell **Code** with the value **CHAIR** to apply this template to Purchase Order lines with Item Category **CHAIR**

Click on the link in the cell **Item** with the value to apply this template to Purchase Order lines with that Item Code. This will only apply to the mentioned code(s) here, so all other filters specified need to apply to the item code(s) mentioned or else it will not apply.

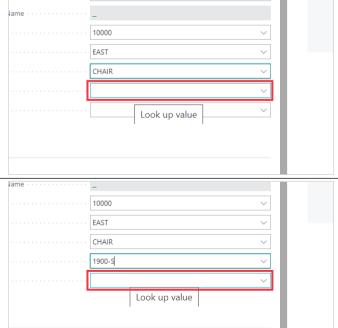

NZPOST

Click on the link in the cell **Variant Code** with the value to apply this template to Purchase Order lines with the specified Item Code Variant.

Now we add the Charge Item's for this template.

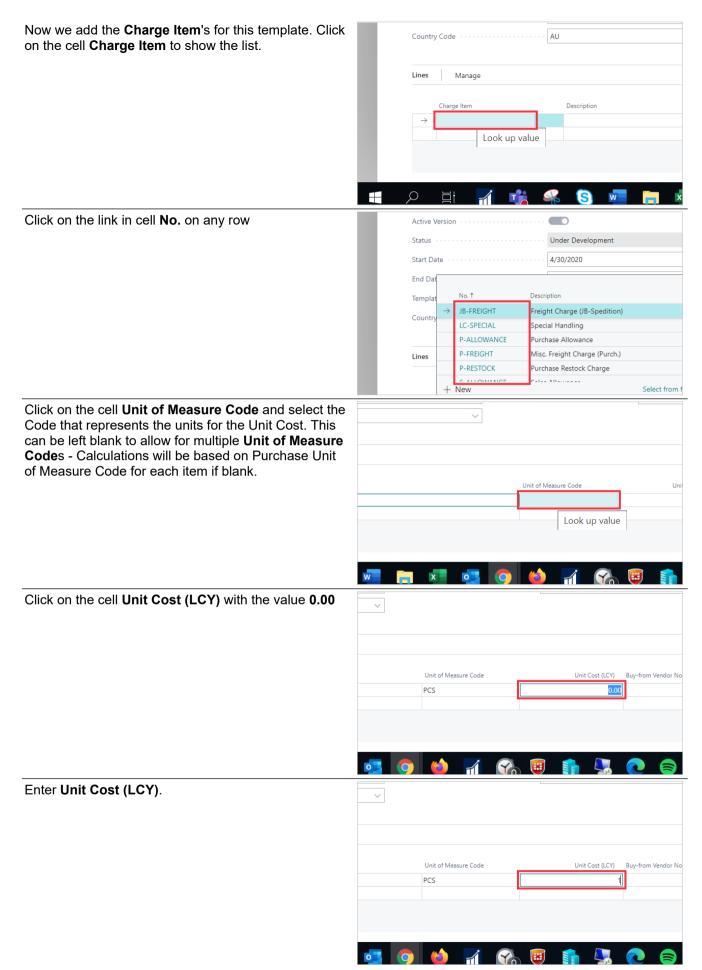

The Buy-from Vendor No. for each charge specifies the Vendor that the charge invoice will be raised against. This field is mandatory once on an actual consignment, but can be left blank on Templates to allow the actual vendor to be specified later.

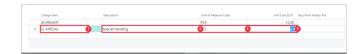

- 1. Now we add a second **Charge Item** to this template. Click on the cell **Charge Item** to show the list.
- 2. Click on the cell **Description** Enter **Description**.
- 3. Click on the cell **Unit of Measure Code**
- 4. Click on the cell **Unit Cost (LCY)** with the value **0.00** Enter **Unit Cost (LCY)**. Press the **Enter** key.

The Template will initially be set to Under Development. While in this state it cannot be used. When all changes are complete, the Status must be changed to Certified to activate the Template for use. Conversely the Status must be changed to Under Development to make changes to the template.

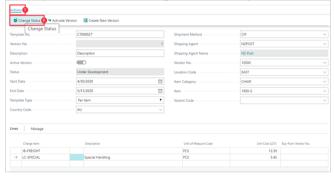

- 1. Click on the navigation menu item popup **Actions**
- 2. Click on the navigation menu item Change Status

If you have a blank Unit of Measure Code on any charge lines in the template, you will be given this message to confirm that the Purchase Unit of Measure will be used instead. Click No to go back to add any Unit of Measure Codes missed.

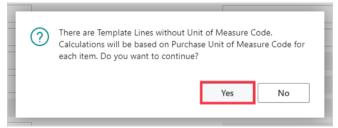

• Click on the button Yes

Click on the button OK

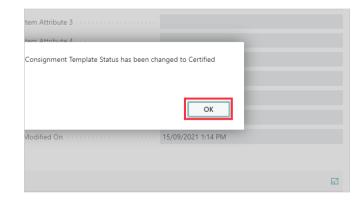

Click on the navigation menu item Change Status

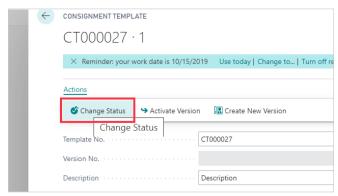

If you have a blank Unit of Measure Code on any charge lines in the template, you will be given a message at this point asking

# 3.3. Creating Consignment Templates from an Existing Consignment

Consignment Templates can be created from existing Consignments, Finalised and Open, to inherit the details used in the Consignment.

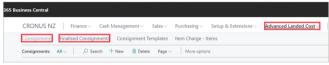

- Click on the navigation menu item popup Advanced Landed Cost
- Click on the navigation menu item Consignments
- Or click on the navigation menu item Finalised Consignments

#### 3.3.1.1.

#### **Creating Per Item - Consignment Templates**

Click on the link in cell **No**. to select the Consignment to create the template from

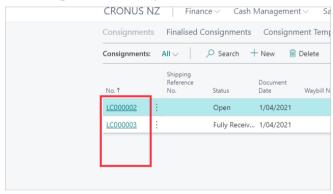

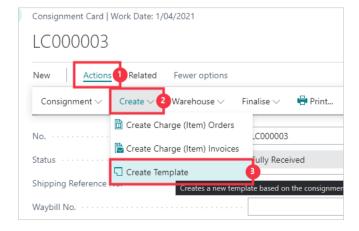

- 1. Click on the navigation menu item popup **Actions**
- 2. Click on the navigation menu item popup **Create**
- 3. Click on the navigation menu item **Create Template**

On the Template you can set up the start and/or end dates for when the template will be valid. If the dates are left blank then the Template is always valid.

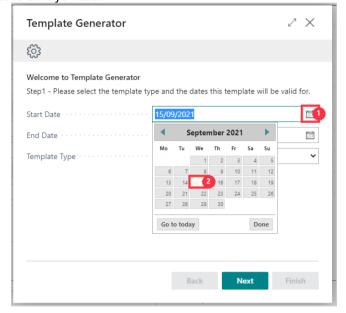

- 1. To update **Open the date picker for Start Date**
- 2. Click on a date in the calendar

#### Specify End Date if required

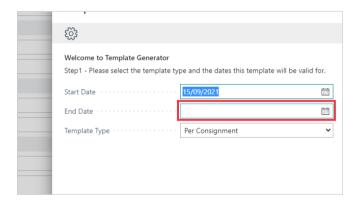

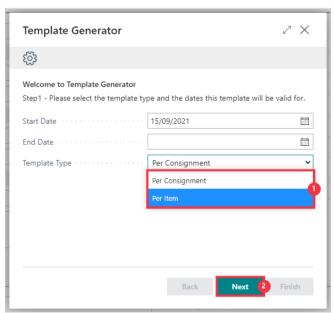

- 1. Set the Template Type by clicking on **Per Item** in the list
- 2. Click on the button **Next**

These details are brought through from the current consignment, and can all be updated or deleted before carrying over to the new Template Header Values

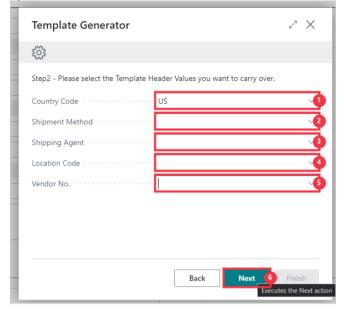

- 1. Specify Country Code if required
- 2. Specify **Shipment Method** if required
- 3. Specify **Shipping Agent** if required
- 4. Specify Location Code if required
- 5. Specify **Vendor No.** if required
- 6. Specify **Next** if required

These are further Item specific details, and are again brought through from the current consignment, and can all be updated or deleted before carrying over to the new Template Header Values

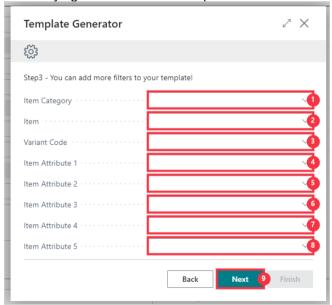

- 1. Specify **Item Category** if required
- 2. Specify **Item** if required
- 3. Specify Variant Code if required
- 4. Specify Item Attribute 1 if required
- 5. Specify Item Attribute 2 if required
- 6. Specify Item Attribute 3 if required
- 7. Specify Item Attribute 4 if required8. Specify Item Attribute 5 if required
- 9. Click on the button **Next**

#### Click on the button Maximise the page

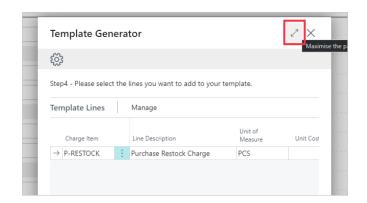

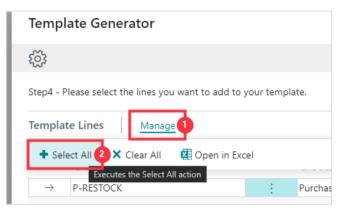

- 1. Click on the navigation menu item popup **Manage**
- 2. Click on the navigation menu item **Select All** to select all items, or click Clear All to then manually select the required Charge Item lines.

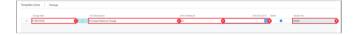

- 1. Click on the cell **Charge Item** to update the value, if required.
- 2. Click on the cell **Line Description** to update the value, if required.
- 3. Click on the cell **Unit of Measure** to update the value, if required.
- 4. Click on the cell **Unit Cost (LCY)** to update the value, if required.
- 5. Click on the cell **Vendor No.** to update the value, if required.

Click on the button Next

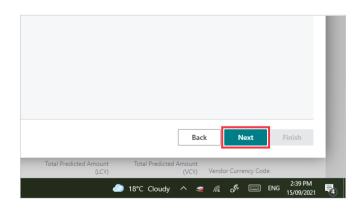

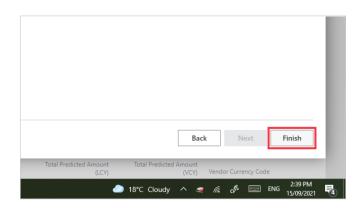

This now takes you to your newly created Template, in the Under Development state. To activate the template for use:

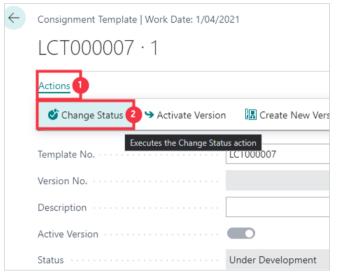

- 1. Click on the navigation menu item popup **Actions**
- 2. Click on the link Change Status

Click on the button **OK** 

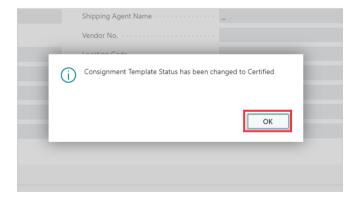

#### 3.3.1.2. Creating Per Consignment - Consignment Templates

Click on the link in cell  ${\bf No.}$  to select the Consignment to create the template from

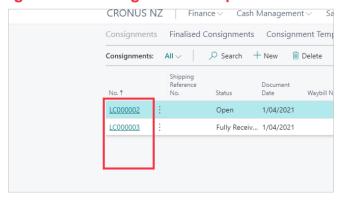

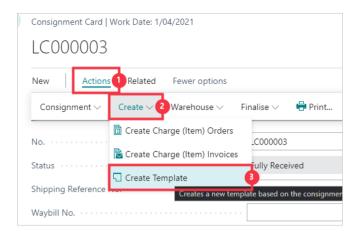

- 1. Click on the navigation menu item popup **Actions**
- 2. Click on the navigation menu item popup **Create**
- 3. Click on the navigation menu item Create Template

On the Template you can set up the start and/or end dates for when the template will be valid. If the dates are left blank then the Template is always valid.

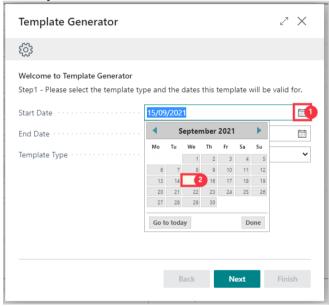

- 1. To update Open the date picker for Start Date
- 2. Click on a date in the calendar

Specify End Date if required

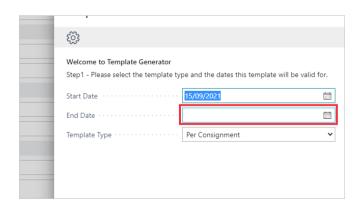

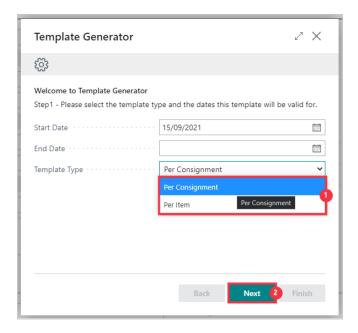

- 1. Set the Template Type by clicking on **Per Consignment** in the list
- 2. Click on the button **Next**

These details are brought through from the current consignment, and can all be updated or deleted before carrying over to the new Template Header Values

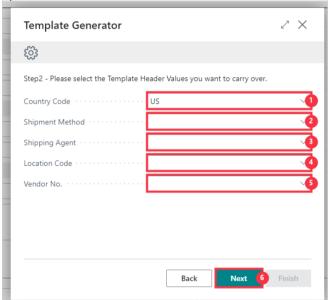

- 1. Specify **Country Code** if required
- 2. Specify **Shipment Method** if required
- 3. Specify **Shipping Agent** if required
- 4. Specify **Location Code** if required
- 5. Specify **Vendor No.** if required
- 6. Specify **Next** if required

#### Click on the button Maximise the page

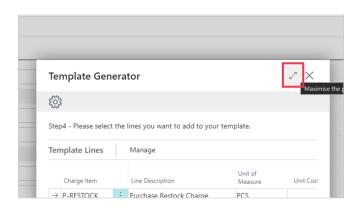

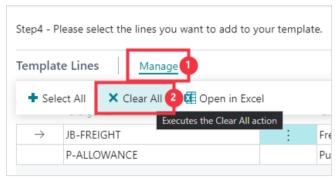

- 1. Click on the navigation menu item popup **Manage**
- 2. Click on the navigation menu item **Clear All** to clear all selected, to then manually select the required Charge Item lines, or click Select All for all.

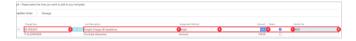

- 1. Click on **Select** to choose the Charge Items to add to the Template
- 2. Click on the cell **Charge Item** to update the value, if required.
- 3. Click on the cell **Line Description** to update the value, if required.
- 4. Click on the cell **Assignment Method** to update the value, if required.
- 5. Click on the cell **Amount** to update the value, if required.
- 6. Click on the cell **Vendor No.** to update the value, if required.

Once all required Charges are updated and selected, click on the button **Next** 

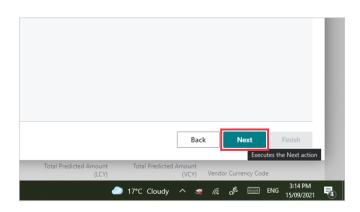

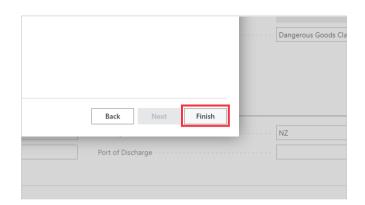

This now takes you to your newly created Template, in the Under Development state. To activate the template for use:

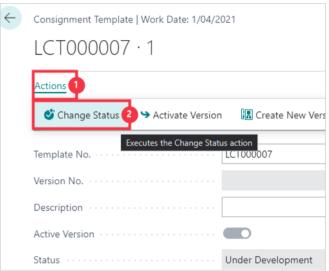

- 1. Click on the navigation menu item popup **Actions**
- 2. Click on the link Change Status

Click on the button **OK** 

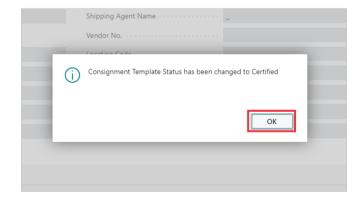

### 3.4. Create Consignment Template Versions

Multiple Versions of a Template can be created and managed. This allows for historic versions to be held, or future versions to be entered awaiting activation.

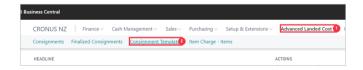

- 1. Click on the navigation menu item popup Advanced Landed Cost
- 2. Click on the navigation menu item Consignment Templates

Click on the link in cell **Template No.** to open the desired Template

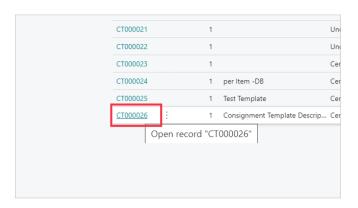

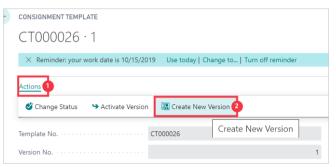

- 1. Click on the navigation menu item popup **Actions**
- 2. Click on the navigation menu item Create New Version

Once the new version has been generated you will notice that it is marked as 'Under Development'. As it is based on a copy of the main template, at this point you can make any changes required to the specific fields required. In this example the differences are the Description and Pricing.

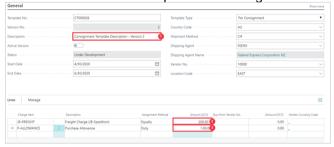

- 1. Click on the field **Description** Enter **Description**.
- Click on the cell Amount (LCY) with the value 100.00 Press the Backspace key. Enter Amount (LCY). Press the Enter key.
- 3. Click on the cell **Amount (LCY)** with the value **1,000.00** Press the **Backspace** key. Enter **Amount (LCY)**. Press the **Enter** key.

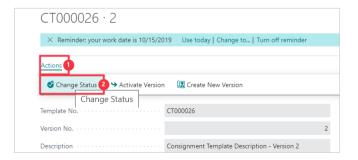

- 1. Click on the navigation menu item popup **Actions**
- 2. Click on the navigation menu item Change Status

This has now certified this Version, but has not yet Activated the version.

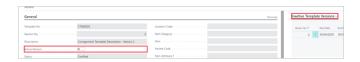

- The displayed version shows if it is active in the Active Version field. This example is NOT active.
- You can see the full list of Inactive Versions under Inactive Template Versions

Only the active Version will apply at any one time. To activate this version for use now:

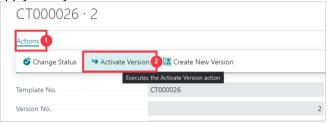

- 1. Click on the navigation menu item popup **Actions**
- 2. Click on the navigation menu item **Activate Version**

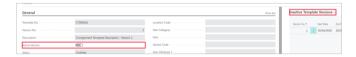

- The Template now shows it is the Active Version
- Now Version 1 shows in the Inactive Template Versions

# 4. Invoicing Consignments and Predicted Costs

### 4.1. Invoicing a Consignment

Click on the navigation menu item popup **Advanced Landed Cost** 

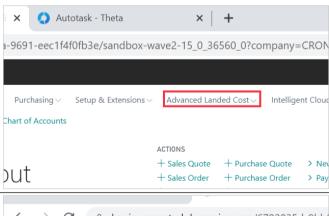

Click on the navigation menu item Consignments

Click on the link in cell No. with the value LC0000066

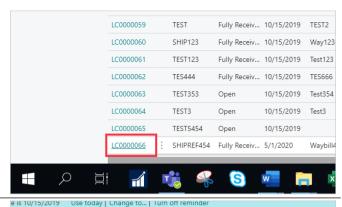

To be able to process Invoices against the Consignment, the status must be 'Fully Recieved'.

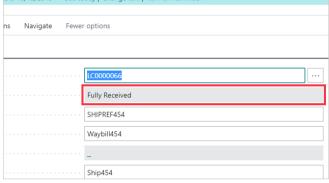

This process is finalized when the Consignment Invoice is processed.

Click on the navigation menu item popup Process

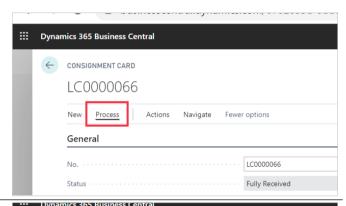

Click on the navigation menu item Create Invoices

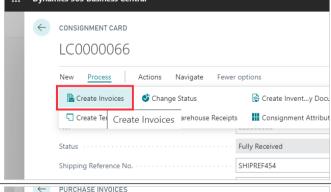

Click on the link in cell No. with the value 107287

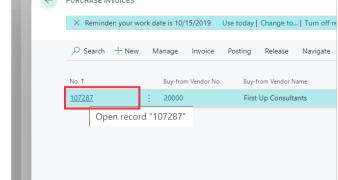

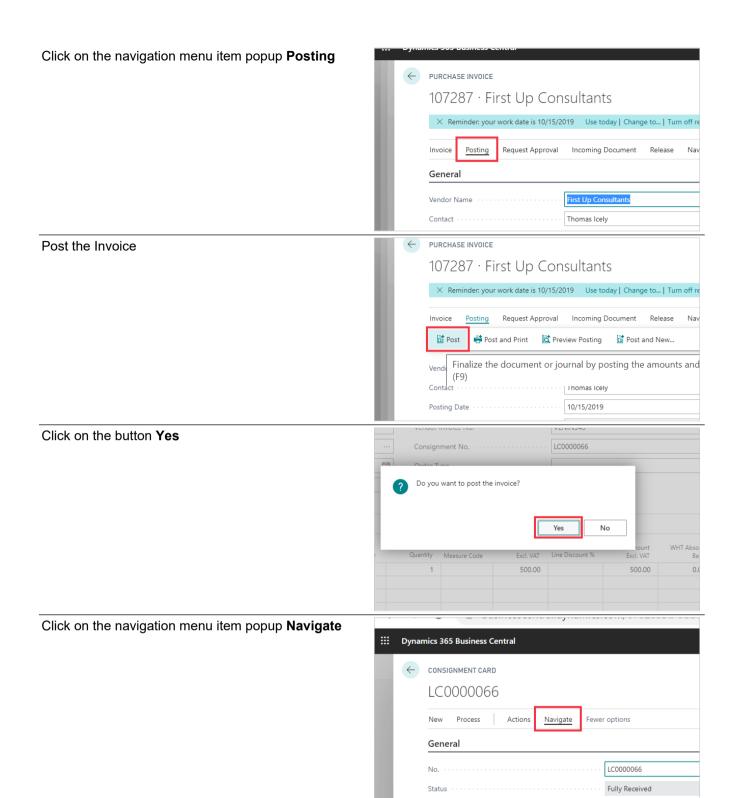

To review the Posted Invoice

Click on the link Costing

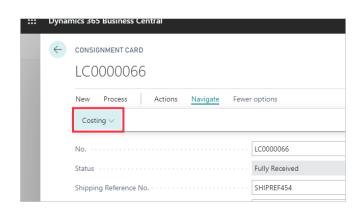

Click on the navigation menu item Posted Invoices

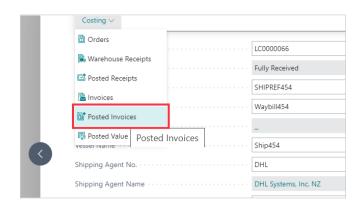

You can now review Consignment Invoices posted.

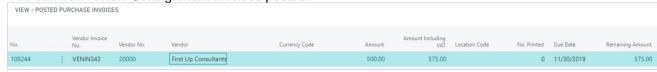

# 4.2. Adding Additional Receipts

Additional Posted Receipts can be added to a Consignment. This is done from the Consignment Card.

Click on the navigation menu item popup Process

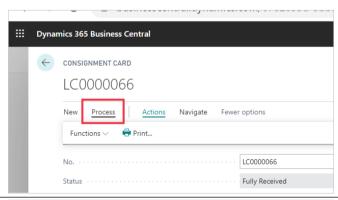

Click on the navigation menu item **Add Posted Receipt** 

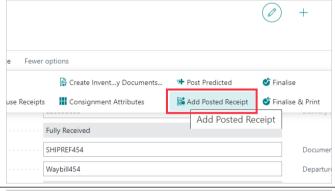

Click on the button Yes

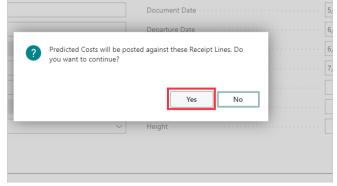

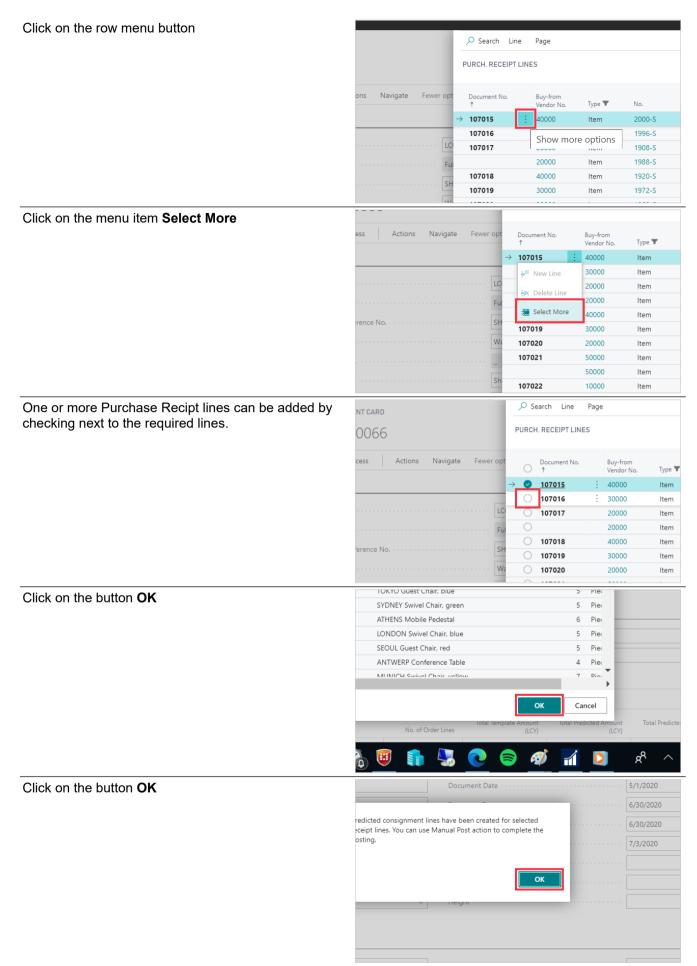

You can now review the newly updated Receipts

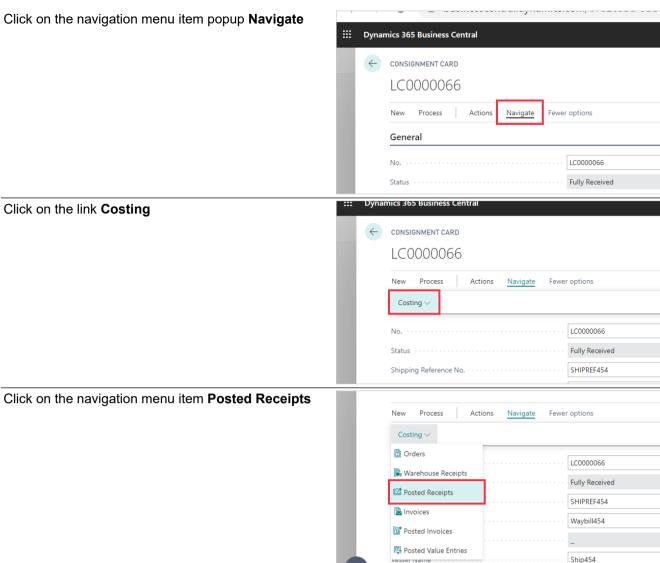

#### 4.3. Predicted Cost Process

The system can process Predicted Cost posting where required. On the Landed Cost Setup this can be set to Manual, Automatic or Never. In this section we will cover the processing of Manual Predicted Costs.

Click on the navigation menu item popup Advanced **Landed Cost** 

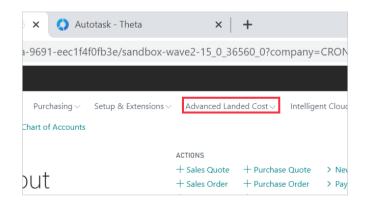

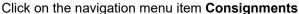

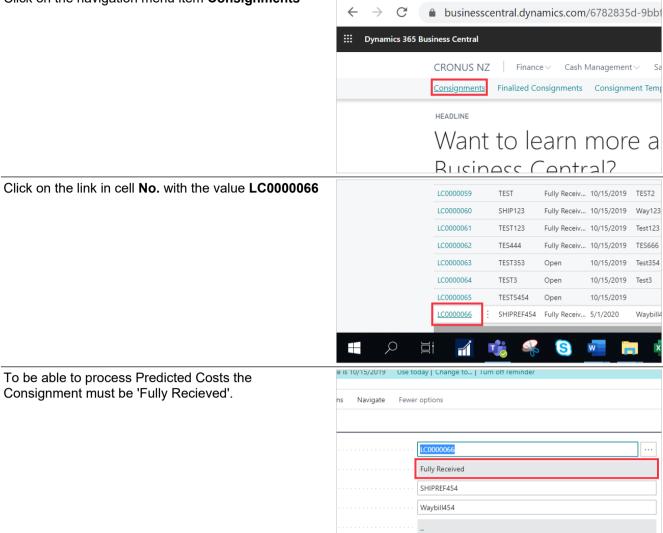

For this example the Per Consignment Cost is set for Cubage and avalue of 500.

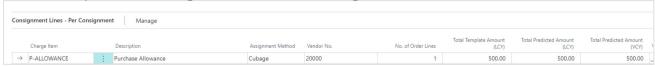

When ready to process the Predicted Cost

Click on the navigation menu item popup Process

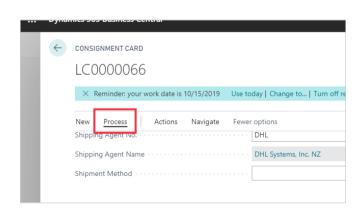

#### Click on the navigation menu item Post Predicted

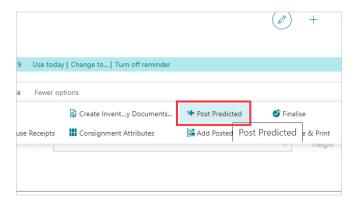

This will now post Predicted Costs to the Value Entries of the Items on the linked Purchase Order.

Click on the button OK

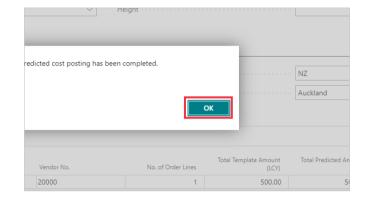

To review the Predicted Entries Posted

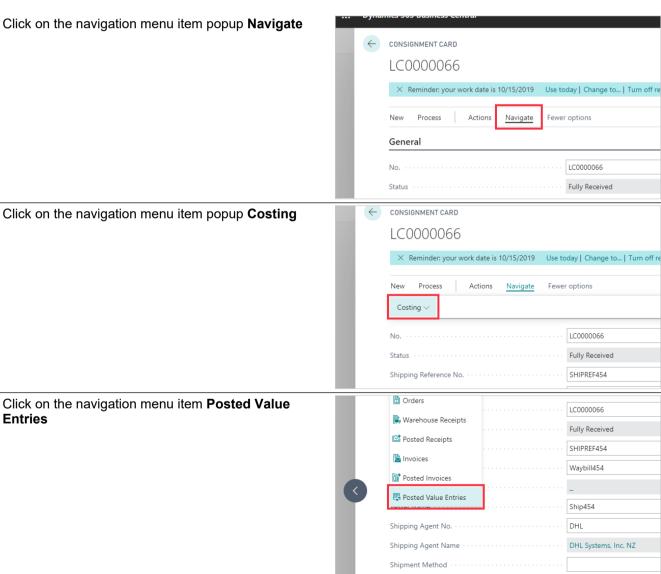

This will display the Posted Predicted Value Entries

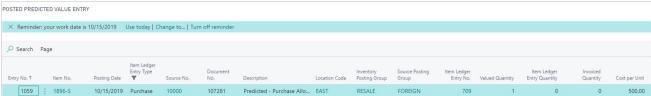

This process is finalized when the Consignment Invoice is processed. Click on the navigation menu item popup Process **:::** Dynamics 365 Business Central ← CONSIGNMENT CARD LC0000066 Navigate General LC0000066 Fully Received Dynamics 365 Business Central Click on the navigation menu item Create Invoices ← CONSIGNMENT CARD LC0000066 New Process Create Invoices 🗳 Change Status Create Invent...y Docu Create Tei Create Invoices arehouse Receipts Fully Received SHIPREF454 PURCHASE INVOICES Click on the link in cell No. with the value 107287 X Reminder: your work date is 10/15/2019 Use today | Change to... | Turn off re Manage 107287 First Up Consultants Open record "107287" Click on the navigation menu item popup Posting ← PURCHASE INVOICE 107287 · First Up Consultants X Reminder: your work date is 10/15/2019 Use today | Change to... | Turn off re Invoice Posting Request Approval Incoming Document General First Up Consultants Thomas Icely

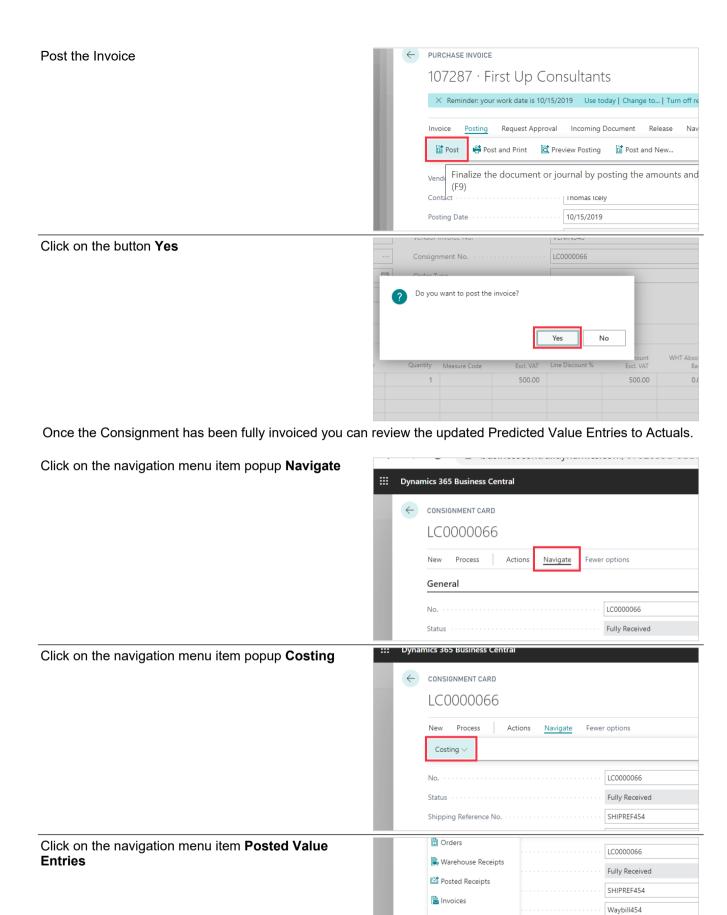

Posted Invoices
Posted Value Entries

Shipping Agent Name

Posted Value Entries (Ctrl+F7)

The Predicted Costs have been reversed.

DHL Systems, Inc. NZ

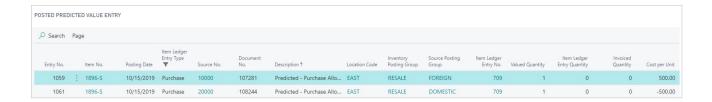

# 4.4. Review Unposted and Posted documents against a Consignment

You can review Open Orders and Invoices linked to the consignment as well as Posted Documents from the Consignment.

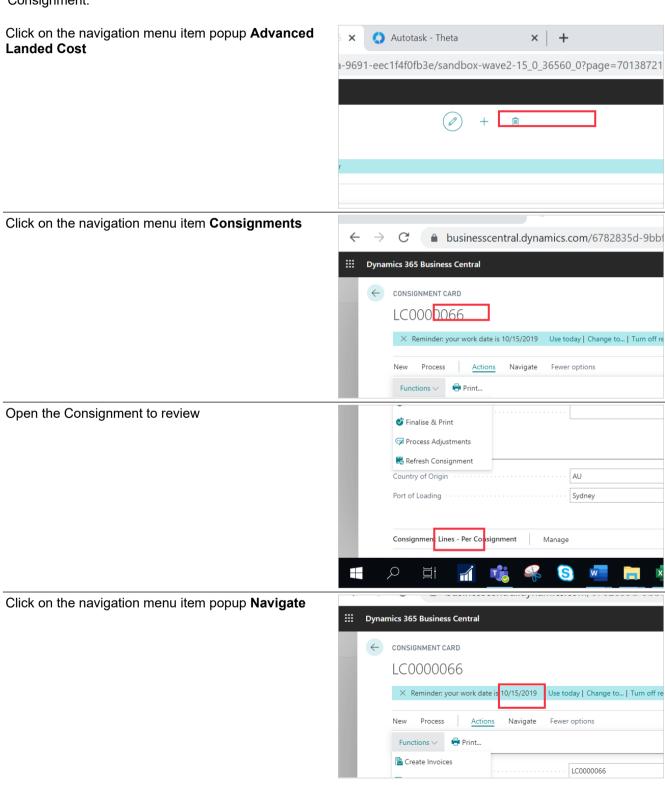

Click on the navigation menu item popup Costing

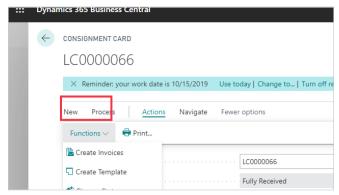

The Orders option will show all open Purchase Orders linked to the Consignment.

Click on the navigation menu item Orders

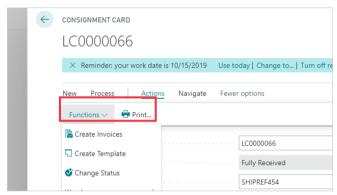

The Posted Reciepts will show all Posted Purchase Recipts posted against the Purchase Orders linked to the Consignment

Click on the navigation menu item Posted Receipts

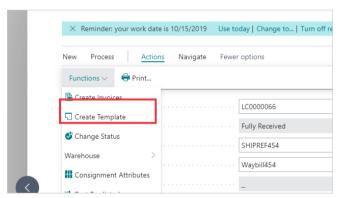

The Invoice option will display all unposted Consignment Purchase Invoices.

Click on the navigation menu item Invoices

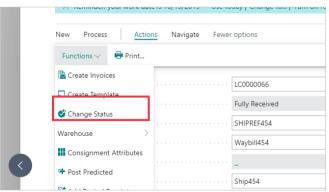

The Posted Invoice displays all Posted Consignemnt Invoices. Note that this does not display Posted Purchase Invoices against the Purchase Order.

#### Click on the link Posted Invoices

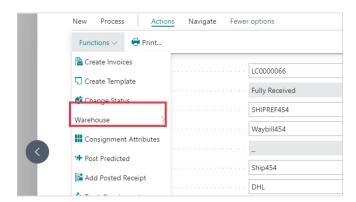

This diplays all the posted Predicted Value Entries.

Click on the navigation menu item **Posted Value Entries** 

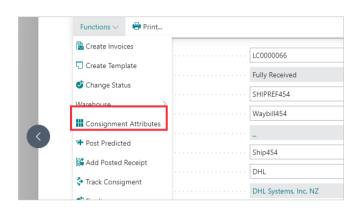